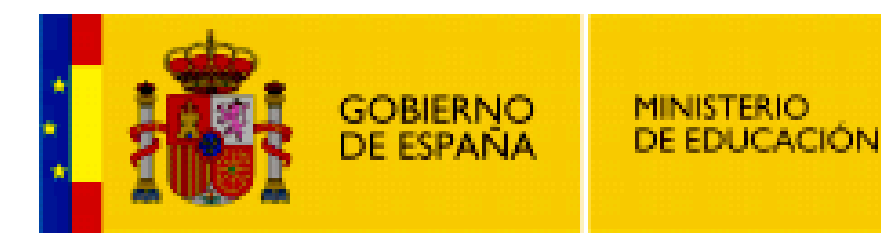

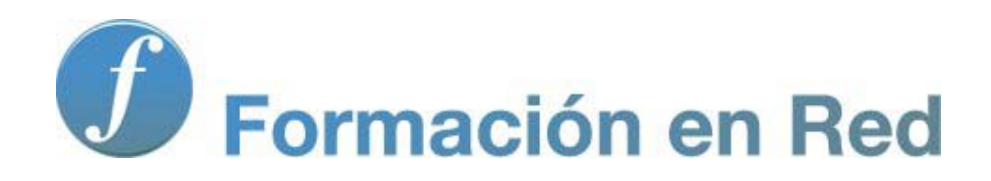

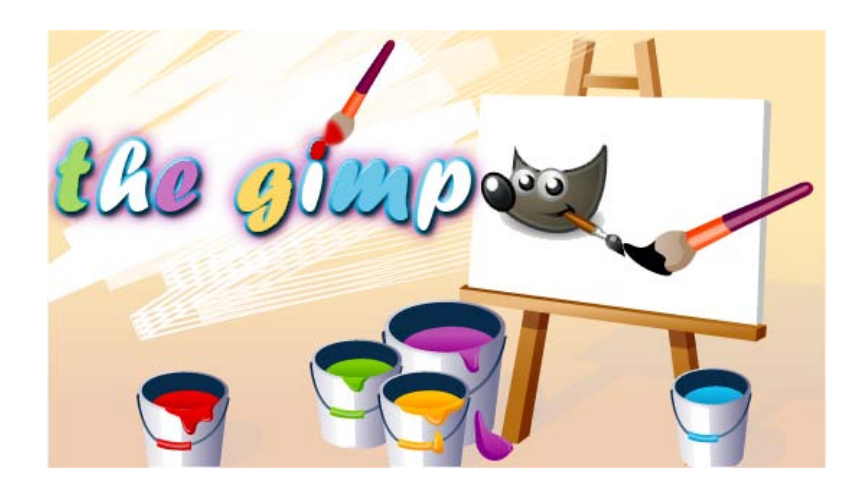

**GIMP, aplicaciones didácticas. Herramienta Textos**

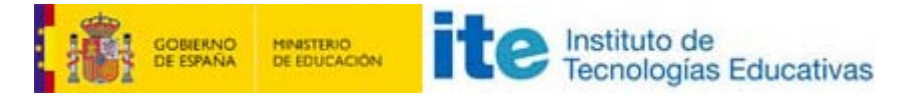

#### GIMP, aplicaciones didácticas

# Los textos

Para el trabajo docente los textos sobre imágenes son muy necesarios. Nos van a permitir preparar láminas para que nuestros alumnos hagan trabajos o para ser mostradas en una proyección con el ordenador, además de para ser colocadas en nuestros trabajos escritos.

En este módulo mostraremos las posibilidades que nos proporcionan los textos en GIMP.

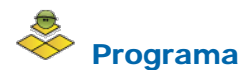

#### **Objetivos**

- Conocer la herramienta Textos de GIMP y todas sus posibildades.
- Componer imágenes utilizando diferentes fuentes que proporcionan las capas: fotos digitales, textos, transparencias, etc.
- Utilizar los textos y las capas para componer diferentes imágenes útiles para la tarea docente.
- Conocer la opción Logotipos de GIMP.

#### Contenidos

- La herramienta Texto.
- Introducción de textos.
- Rutas y selecciones partiendo de textos.
- **T** Textos sobre imágenes.
- **Instalación de fuentes tipográficas.**
- **Logotipos con textos.**

# El texto en GIMP

El texto forma parte fundamental del tratamiento de imagen por ordenador y es muy útil, y necesario, en trabajos destinados a nuestra actividad docente.

Las herramientas que vamos a encontrar en GIMP nos facilitarán la utilización de texto en nuestros proyectos con imágenes digitales.

Las herramientas de texto y sus peculiaridades para sacar el máximo partido de ellas serán tratadas en este Módulo.

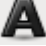

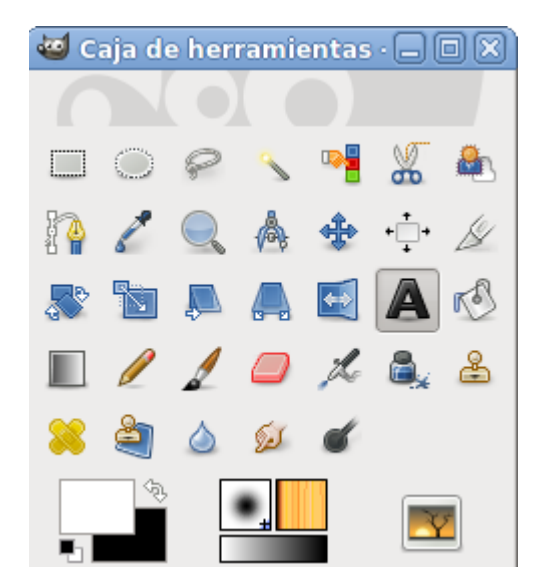

Al quedar seleccionada la herramienta Texto en la Caja de herramientas aparecen, en la parte inferior de la misma, las Opciones de herramienta.

Si tienes abierta una imagen y haces clic en la Ventana Imagen, aparecerá el cuadro de edición de textos en pantalla. En el lugar de la imagen donde hayas hecho clic puedes introducir el texto.

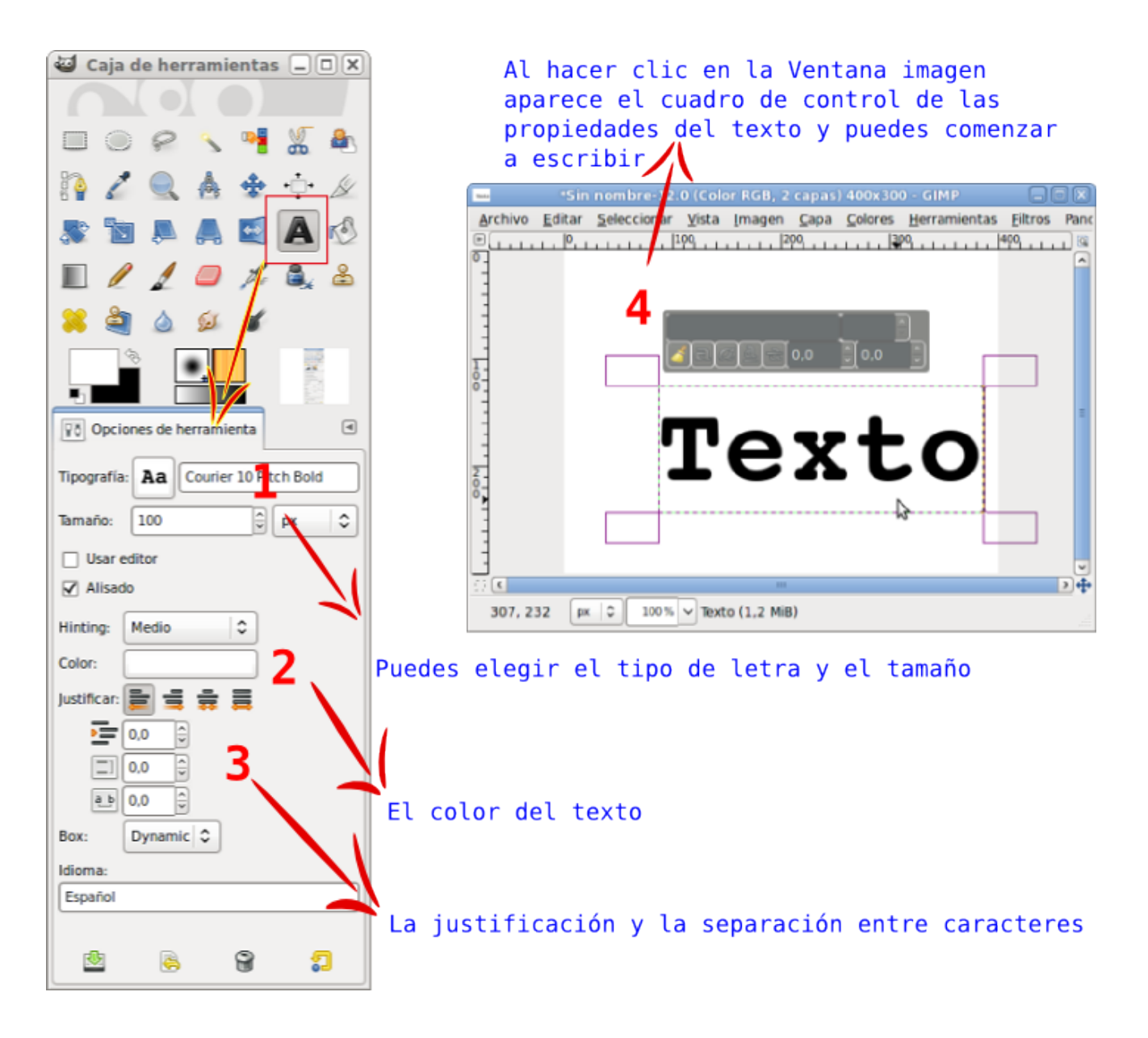

En las Opciones de la herramienta Texto puedes elegir el tipo de letra (1), de los que están instalados en nuestro ordenador, y el tamaño de la fuente (2).

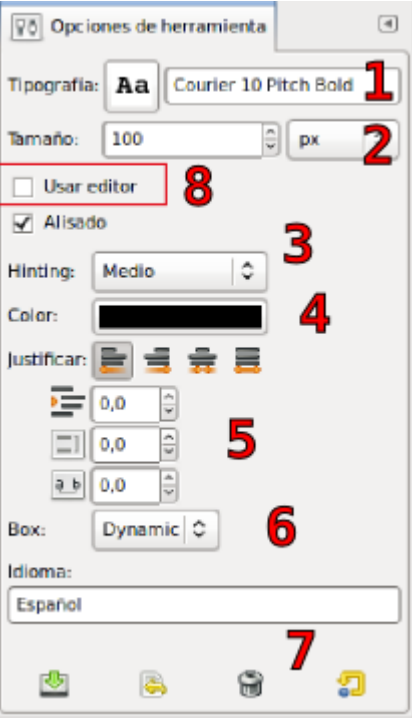

Puedes elegir el Hinting (3), donde se altera el contorno de la tipografía para que los tamaños pequeños de letra se vean de forma precisa.

El Alisado de los bordes de las letras evita el exceso de enfoque de las mismas.

También puedes elegir el Color (4) del texto. Al hacer clic sobre el rectángulo de color aparece la Ventana de selección de color que ya conoces.

Puedes justificar de distintas formas el texto (5), sangrar la primera línea y espaciar las líneas del texto a tu elección.

El texto, en la imagen, puede estar contenido en una caja dinámica (6) que crece según el texto que vas escribiendo o fija (con un tamaño concreto de píxeles).

En la parte inferior de la solapa de las opciones de la herramienta texto (7) tienes varios iconos que sirven para utilizar diferentes estilos de texto que tengas preparados. Si sueles utilizar un tipo de letra, tamaño, color, sangría, separación de forma

habitual, puedes guardar este estilo haciendo clic en el primer icono **200**. Aparece la opción **Entrada nueva...**, pones "estilo1", por ejemplo, y queda guardado para posteriores usos.

Si haces clic en el segundo icono **te la fundación de estilos que tienes guardados**; elige el que quieras utilizar y te aparecerá en las opciones de la herramienta de textos.

El tercer icono  $\Box$  sirve para eliminar cualquiera de los estilos que tienes guardados. Y el último icono  $\Box$  te permite volver a las opciones iniciales de la Herramienta de texto.

Por último puedes usar el Editor de textos (8) para escribir directamente o para recuperar textos escritos y guardados en formato TXT.

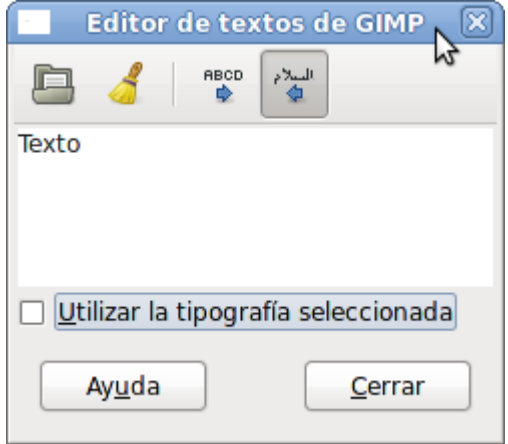

Al seleccionar la opción Usar editor de las Opciones de herramienta Texto aparece el Editor de Textos, que te permite introducir directamente texto y elegir la dirección de la escritura.

Con la opción Abrir puedes acceder a archivos de texto (formato .txt), texto que se incorporará al Editor de textos y se mostrará en la Ventana Imagen.

Cada vez que escribes un texto haciendo clic en la Ventana Imagen con la herramienta Texto, se crea una capa especial llamada Capa de texto, editable mientras se mantenga la misma condición (ser capa de texto).

# Introducir texto

Las diferentes opciones de la herramienta Texto nos permiten elegir las características del texto que vamos a colocar en nuestro trabajo. Vamos a trabajar sobre una imagen.

1. Crea una nueva imagen con fondo blanco y dimensiones "400x200" píxeles. Selecciona la herramienta Texto en la Caja de

Аa herramientas y en sus opciones haz clic en el icono situado a la derecha de la palabra Tipografía.

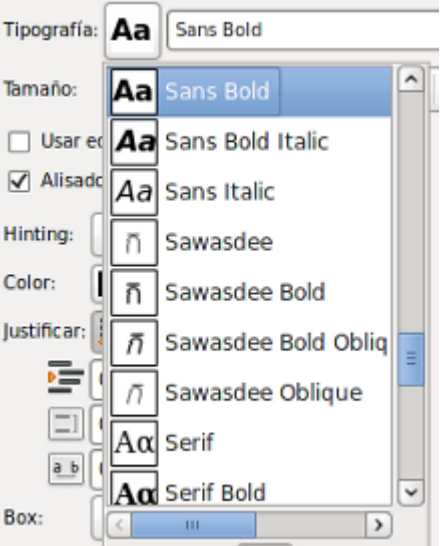

Aparece una ventana donde puedes seleccionar el tipo de fuente que quieras, de las tipografías instaladas en tu ordenador.

A la izquierda del nombre de la fuente tenemos una pequeña muestra de la misma para orientar nuestra elección. Busca en esta ventana la fuente Sans Bold y haz clic en ella.

2. Selecciona un tamaño de 40 píxeles, Hinting medio y Alisado. Justifica al centro y pon como color el que corresponde al valor hexadecimal **b20000**; para elegir el color de la fuente tenemos un acceso a la paleta de colores desde las Opciones de la herramienta Texto. No modifiques los valores de sangrado y espaciado de línea.

3. Haz clic en la zona central de la Ventana Imagen; observa que aparece el cuadro de texto que nos permite modificar algunas opciones.

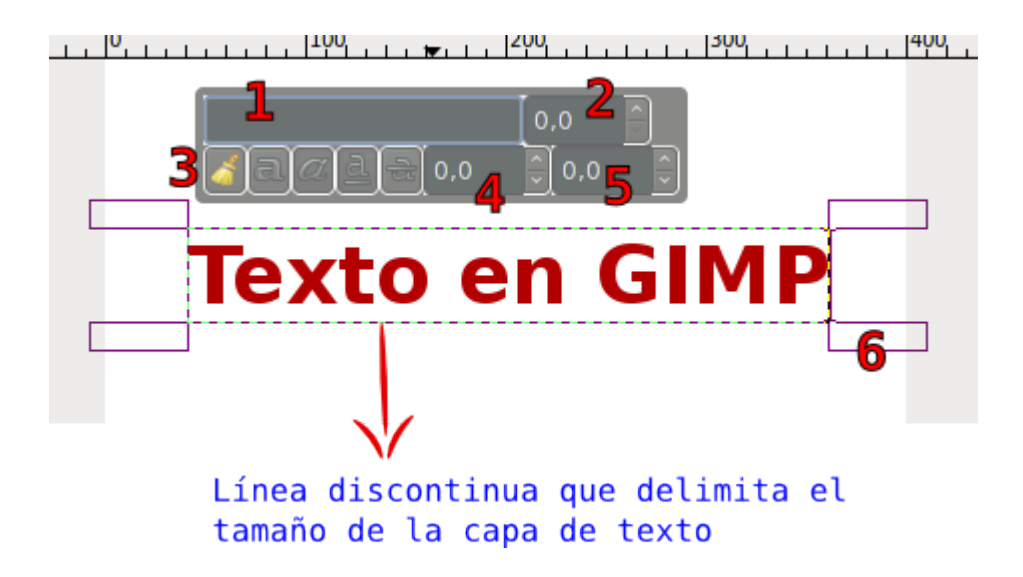

En cuanto comienzas a escribir, se crea una capa especial denominada Capa de texto, que adquiere el nombre del texto escrito y su tamaño será el rectángulo que delimita el texto (6).

Si haces una selección sobre una parte del texto escrito (selecciona la primera letra "T") puedes hacer modificaciones sobre esa selección utilizando las opciones que aparecen en el cuadro de texto. Puedes cambiar el tipo de fuente elegido (1) escribiendo la primera letra del tipo de fuente. Por ejemplo si escribes en (1) la letra "D" se mostrarán todas las fuentes tipográficas que comiencen por dicha letra.

Puedes cambiar el tamaño del tipo de letra elegido (2) poniendo el nuevo valor en esta zona. El icono de brocha (3) te permite borrar el estilo del texto seleccionado. En esta misma zona puedes elegir que la letra o texto seleccionado cambie a Negrita; *Cursiva*, subrayada o tachada. Puedes cambiar la línea base del texto seleccionado poniendo el valor en (4), y en (5) podrás aumentar o disminuir la separación que existe entre las letras.

Vas a cambiar el tipo de fuente de la primera letra del texto. Selecciona la letra "T" y accede a la zona (1) que te permite cambiar el tipo de fuente; escribe "s" y te aparecerá un listado con todas las fuentes instaladas que comienzan por "s"; selecciona Sans y cambiará el tipo de fuente. En la zona (2) pon como valor 60 y en la zona (4) un valor de 10. Obtienes:

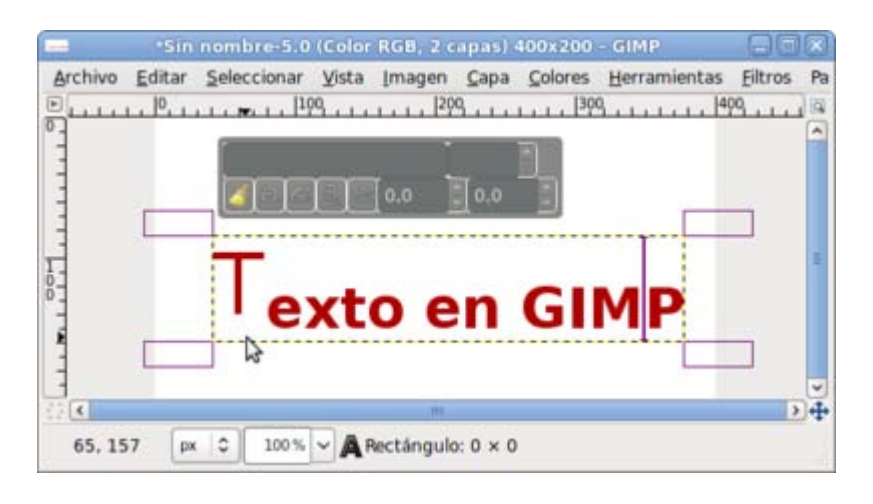

- 4. En la Ventana imagen, el texto que acabamos de escribir queda enmarcado por una línea discontinua que marca los límites de la capa que estamos creando.
- 5. Puedes colocar la capa en el lugar que quieras de la Ventana Imagen con la herramienta Mover. Pero vas a centrar la

imagen utilizando la herramienta **Alineación** . Debes seleccionar la opción Relativo a Imagen, tener la capa del texto seleccionada en la Ventana Capas y hacer clic en los dos botones marcados en color verde en la siguiente imagen.

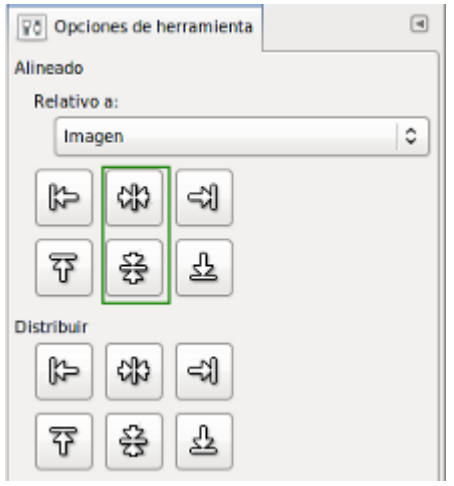

- 6. La capa de texto que acabas de crear es editable, es decir, puedes cambiar el texto escrito, el tamaño del tipo, el color, etc. La capa de texto es una capa especial en GIMP. Tiene el tamaño que ocupe el texto en la imagen; dicho tamaño aumenta o disminuye cuando se edita el texto y no es necesario crear previamente la capa para insertar texto en nuestra imagen. Esta condición de editabilidad permanece, siempre y cuando no se cambien las características de la capa. Esto puede suceder al hacer clic con el botón derecho del ratón sobre la capa en la Paleta de capas y elegir Descartar información de texto, ya que la capa de texto se transforma en una capa normal y el texto deja de ser editable. También ocurre cuando se aplica sobre la capa de texto cualquier filtro.
- 7. Si no haces cambios a la capa de texto, ésta continua siendo editable. Puedes comprobarlo a continuación. Cambia el texto de esta capa, para ello haz clic con el botón derecho sobre la capa en la Paleta de capas y elige Herramienta de texto. Cambia el tipo de letra, quita la palabra "en" y aumenta el tamaño de la fuente a 45 píxeles. Centra de nuevo el texto si es necesario.

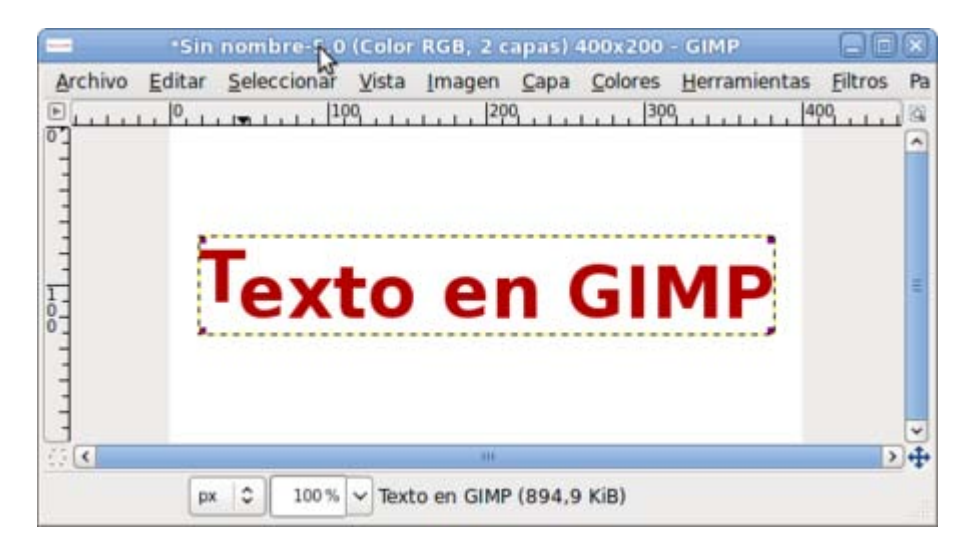

8. Duplica la capa que contiene el texto. La nueva capa tiene las mismas propiedades que la anterior y se coloca sobre ella en la pila de capas. Ahora selecciona la capa de texto original y aplica sobre ella un filtro: debes ir a la Ventana imagen y allí al menú Filtros --> Desenfoque --> Desenfoque gaussiano con los valores que vienen por defecto. Después mueve esta capa tres píxeles hacia abajo y otros tantos hacia la izquierda.

Observa cómo la capa de texto sobre la que hemos aplicado el filtro, ha dejado de ser una capa de texto editable. Ya no podemos cambiar el tipo de letra, su tamaño o cualquier otra característica propia del texto.

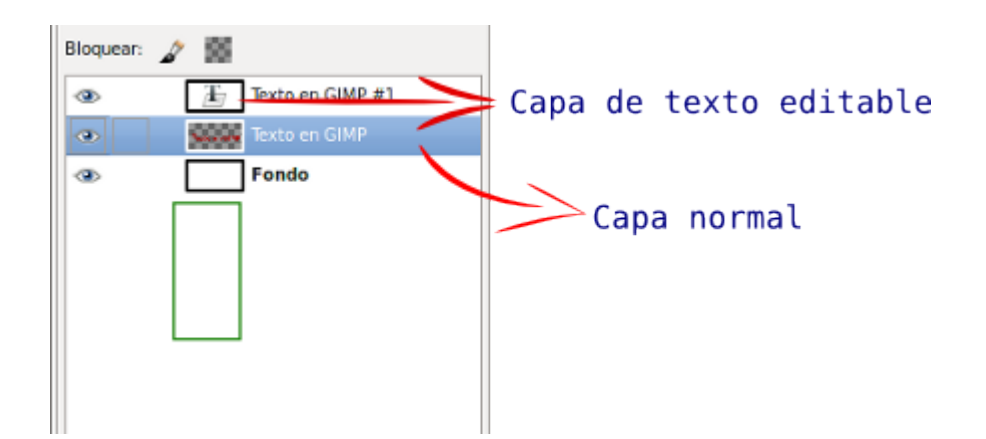

9. Pinta la capa sobre la que has aplicado el filtro de desenfoque de color negro. Selecciona la capa en la Ventana Capas, marca la opción **Bloquear transparencia.** En la Caja de herramientas selecciona la herramienta Pincel y el color negro como Color de frente. Ahora puedes ir a la Ventana imagen y colorear la capa de negro. Observa el resultado.

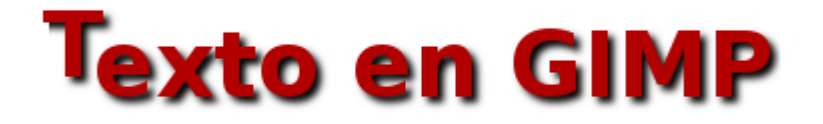

# Selección y rutas desde un texto

Una vez introducido un texto en una Ventana imagen de GIMP podemos cambiarlos utilizando Filtros o realizar modificaciones a la imagen utilizando Rutas desde un texto u obteniendo Selecciones con la forma del texto.

# Crear rutas desde un texto

Una de las opciones que puedes elegir al utilizar la herramienta Texto y crear una Capa de texto es la de obtener una ruta a partir del texto.

1. Crea una nueva imagen con 2500x200 píxeles de tamaño y fondo blanco. Selecciona la herramienta Texto en la Caja de herramientas. Elige como tipo de letra Sans Bold, en color negro y con un tamaño de 60. Haz clic en la Ventana

imagen y escribe "Texto Gimp". Centra el texto en la imagen utilizando la herramienta Alinear

2. Haz doble clic sobre el icono de Capa de texto en la Ventana Capas. Haz clic derecho sobre el texto y en las opciones que aparecen, elige Ruta a partir del texto:

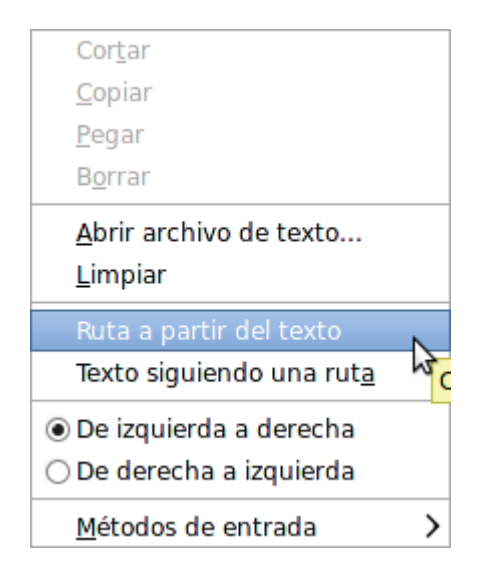

3. Haz clic sobre ese botón y verás que no se observa que haya ocurrido nada, pero sí que ha ocurrido. Has creado una Ruta, que puedes observar si haces clic en la pestaña Rutas de la Ventana Capas-Pinceles.

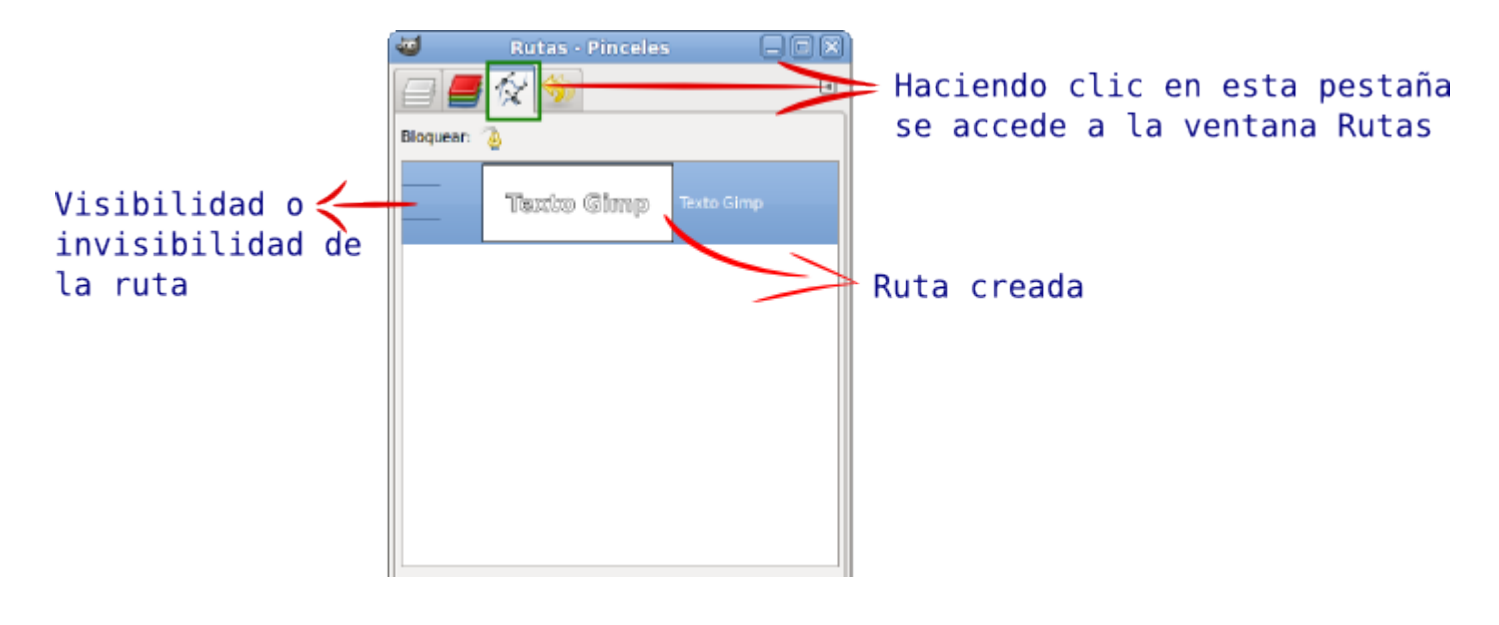

- 4. La ruta creada tiene unas líneas que forman el texto pero no son visibles en nuestra Ventana Imagen. Para que las rutas sean visibles debes hacer clic en la zona marcada con Visibilidad o invisibilidad de la ruta. Aparece el icono del ojo indicando que la ruta es visible en la Ventana imagen.
- 5. Crea una capa nueva, llámala "Trazo" y sitúala debajo de la capa que contiene el texto.
- 6. Vuelve a la Ventana Capas (clic en la pestaña Rutas). En la Caja de herramientas cambia el color de primer término a rojo (da1818) y elige un pincel con la brocha Circle Fuzzy 17. En la Ventana Rutas haz clic con el botón derecho del ratón sobre la única ruta que tienes y sobre el menú contextual que aparece, elige Trazar ruta...

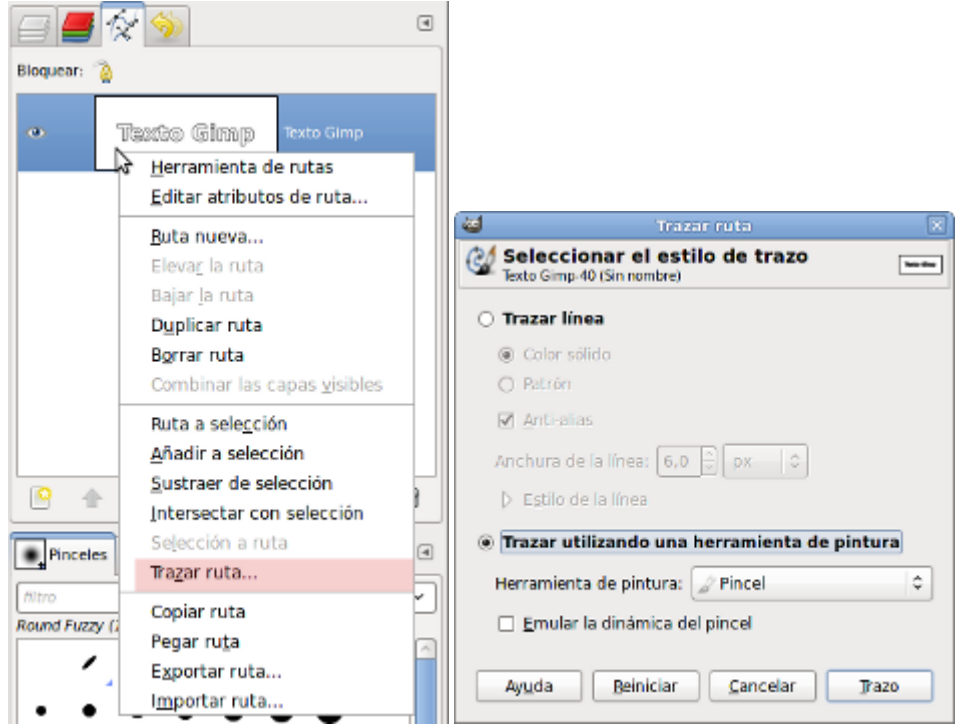

7. Selecciona Trazar utilizando una herramienta de pintura y elige la opción Pincel para que el trazo se realice con el pincel seleccionado en la Caja de herramientas. Haz clic en el botón Trazo. Observa lo que ocurre en la Ventana Imagen. Has obtenido una imagen similar a la siguiente:

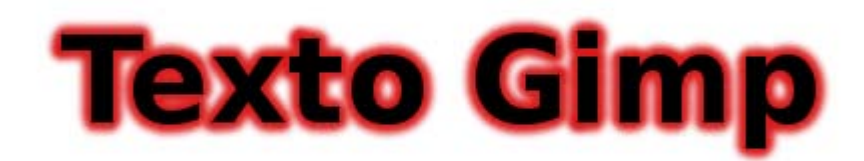

Guarda la imagen como "texto\_ruta.xcf"

#### Crear selecciones desde un texto

Partiendo del texto anterior vamos a crear un efecto distinto utilizando otras opciones posibles con los textos.

- 1. Haz invisible la capa "Trazo" donde hemos realizado el trazado de la ruta.
- 2. Accede a la Ventana Capas y modifica el color del texto "Texto Gimp" poniendo como color el que corresponde al valor hexadecimal 0b10b7.
- 3. Accede a la Ventana Rutas y selecciona la ruta "Texto Gimp".
- 4. En la parte de abajo de esta Ventana Rutas tenemos la opción Ruta a selección. Haz clic en dicho botón y obtendrás una selección con la forma del texto.

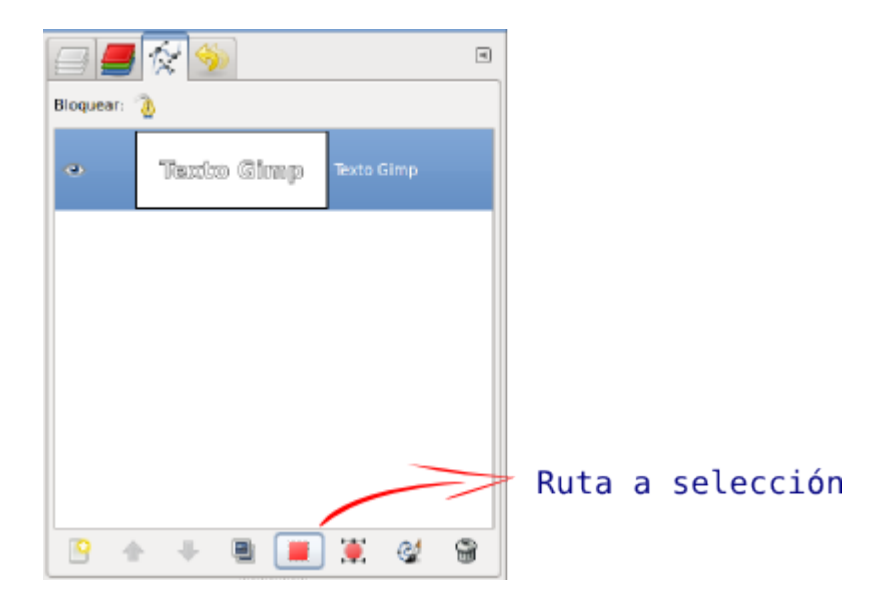

- 5. Crea una nueva capa a la que llamarás "Selección". Coloca esta capa debajo de la capa que contiene el texto.
- 6. Accede al menú Seleccionar -- > Agrandar, amplía la selección en 3 píxeles.
- 7. Rellena esta selección con el color negro. Quita la selección con Seleccionar -- > Ninguno.
- 8. Accede al menú Filtros --> Desenfoque --> Desenfoque de movimiento, con los siguientes parámetros: 15 en longitud y 135 para el ángulo. Acepta.

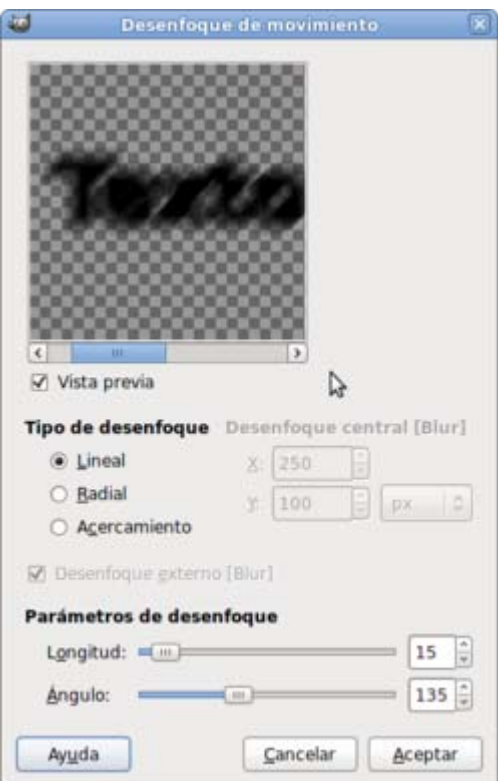

9. Combina esta capa con la capa de fondo. Si haces visible la capa de texto de color azul no modificada, verás que tienes un cierto relieve pero no muy adecuado por la cantidad de grises que posee. En este caso lo más adecuado sería disminuir el nivel de grises.

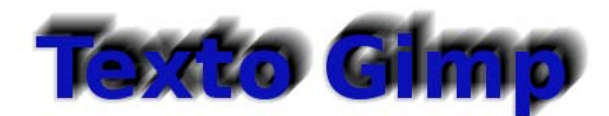

10. Haz de nuevo invisible la capa de texto y selecciona la capa que hemos combinado con el fondo y que ahora se llama "Fondo". Haz clic con el botón derecho sobre la imagen y elige el menú Colores --> Niveles. Esta herramienta permite disminuir el número de grises que tiene una imagen. En la ventana Niveles elige los valores que se muestran en la imagen:

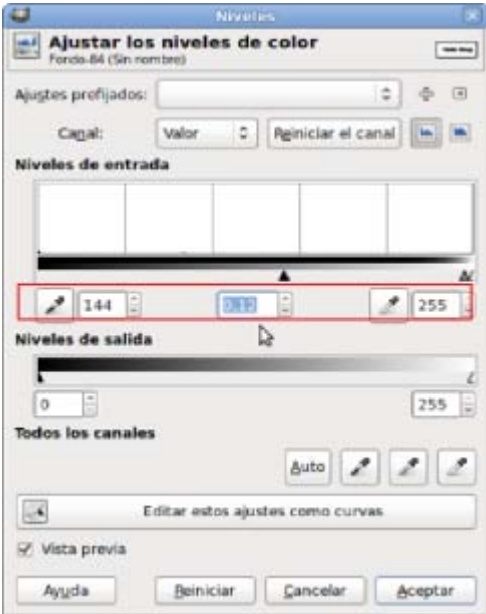

11. Haz visible la capa "Texto Gimp" y obtendrás:

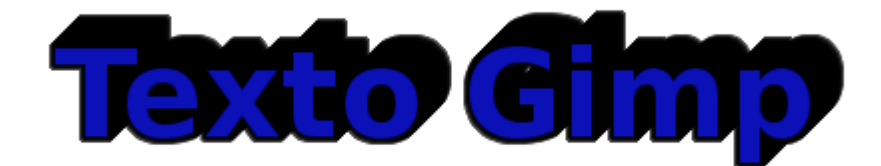

# Texto sobre imágenes

#### Texto sobre imágenes

Uno de los trabajos más habituales en el tratamiento de imágenes por ordenador es el de añadir un texto con algún efecto sobre una imagen.

Vamos a utilizar una imagen como base para escribir encima y tener un texto artístico sobre esa imagen.

Consigue la siguiente imagen por el procedimiento habitual. Haz clic sobre la imagen, se abre una nueva ventana de explorador y allí encuentras la imagen a un tamaño más grande; haz clic derecho sobre ella y elige Guardar imagen como...

#### Imagen para el ejercicio

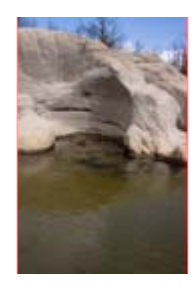

- 1. Abre la imagen en GIMP. Selecciona la herramienta Texto y haz clic en cualquier lugar de la Ventana imagen.
- 2. Se abre la ventana Editor de texto, escribe allí "Erosión". Elige la fuente Sans Bold con 100 puntos de tamaño; haz clic en Aceptar y obtienes una capa de texto que colocarás en la parte inferior de la imagen.

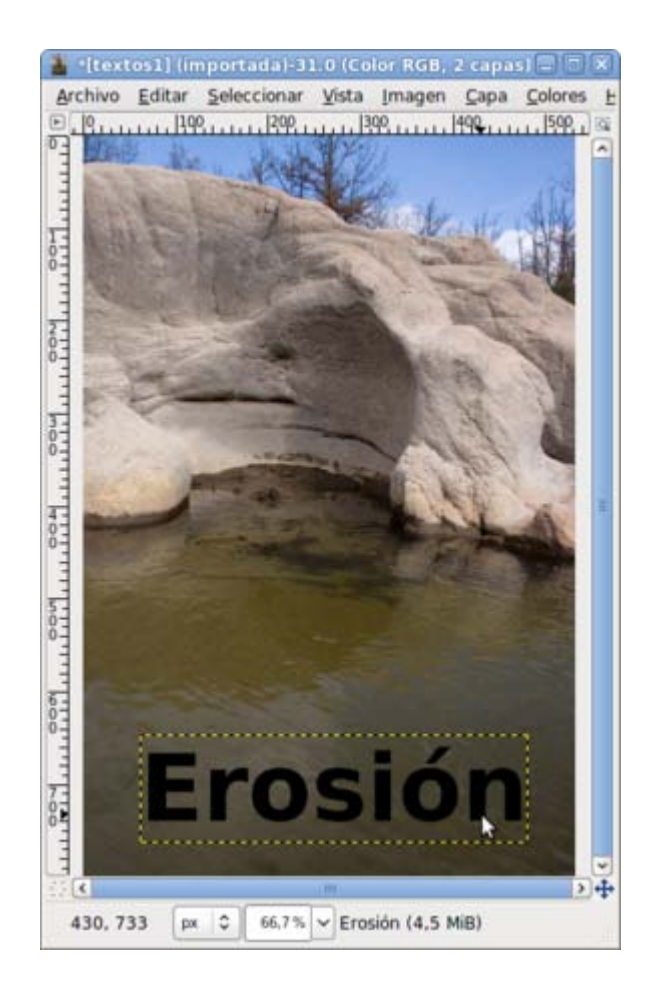

3. Vas a realizar una selección con la forma de las letras pero de forma distinta a la realizada en el apartado anterior. Accede al menú Capa -- > Texto a selección -- > Texto a selección

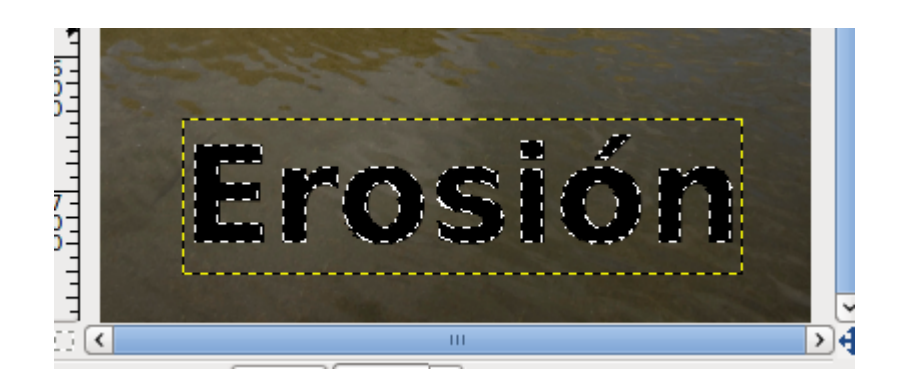

Se ha creado una selección de todo el texto. Comprueba que en la Ventana imagen aparece una selección alrededor de todo el texto (las llamadas *hormigas en marcha*).

4. Selecciona la capa "textos1.jpg" y accede al menú contextual de la Ventana Capas para elegir la opción Añadir canal Alfa lo que proporciona a la capa de fondo la posibilidad de tener píxeles transparentes; esto no ocurre en las capas de fondo de las imágenes que proceden de archivos JPG tal y como es este caso. Duplica esta capa "textos1.jpg". Siempre es conveniente preservar la capa de fondo original y trabajar con una copia. Con la capa "Copia de textos1.jpg" seleccionada, haz invisible la capa de texto y la capa "textos1.jpg". Observa cómo en la Ventana imagen tienes una selección con la forma del texto pero sin ningún relleno.

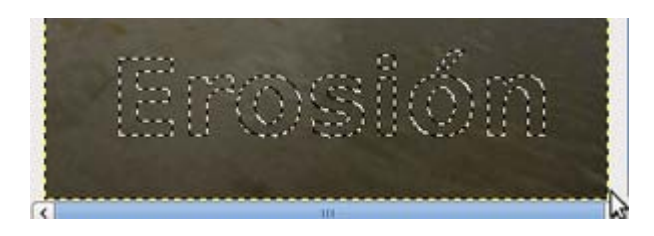

5. Ahora que tienes esta selección es importante que compruebes que la capa seleccionada es "Copia de textos1.jpg". Haz clic con el botón derecho sobre la imagen y elige Editar --> Limpiar (Supr). Acabas de quitar un trozo de la imagen de fondo con la forma del texto.

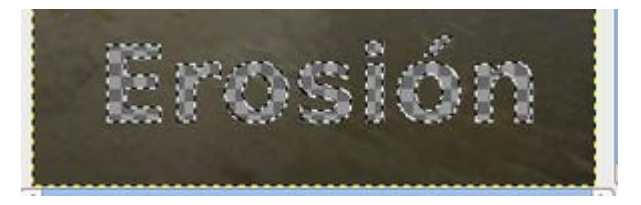

6. Ahora debes crear dos capas, una con el fondo transparente y otra con el fondo blanco llamadas "Transparente" y "Fondo blanco". Debes colocarlas tal y como se observa en la imagen siguiente.

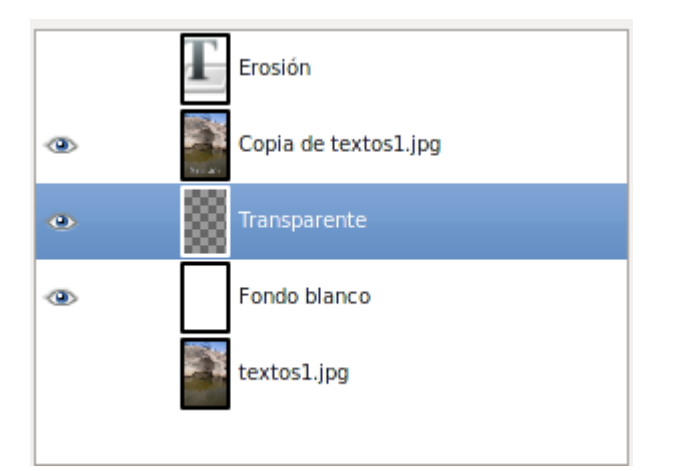

7. Selecciona la capa "Transparente", recuerda que aún tenemos una selección con la forma del texto. Accede al menú de la Ventana Imagen Seleccionar --> Invertir. Elige la herramienta Rellenar con color (el *cubo de pintura*), selecciona negro como color de frente y haz clic en la Ventana imagen. Para comprobar que se ha llenado toda la capa de color negro puedes hacer invisible la capa "Copia de textos1.jpg"

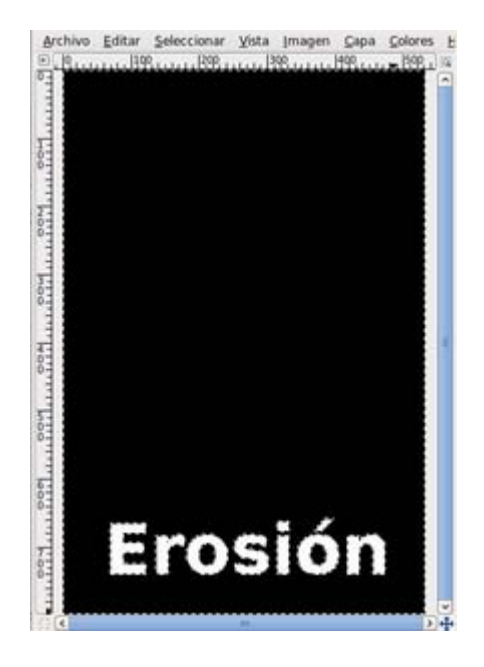

8. Accede al menú Seleccionar --> Ninguno para quitar la selección. Haz clic con el botón derecho sobre la Ventana imagen y aplica un filtro: Filtros --> Desenfoque --> Desenfoque gaussiano, con un valor de 10, después acepta. Mueve esta capa 4 píxeles a la derecha y 4 píxeles hacia abajo. Haz visible la capa "Copia de textos1.jpg"

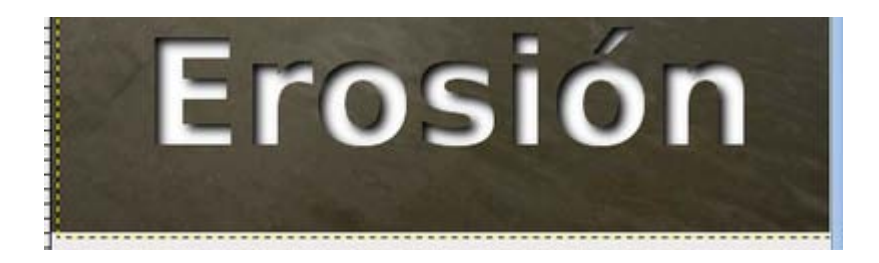

- 9. El efecto obtenido te permite ver a través de la imagen, has hecho un agujero, con la forma del texto, en la imagen.
- 10. El resultado es el que puedes ver. Guarda el trabajo como "erosion.xcf". Mantén no visible la capa de texto y aplana la imagen. Ahora puedes exportarla en formato JPG. Éste es el resultado.

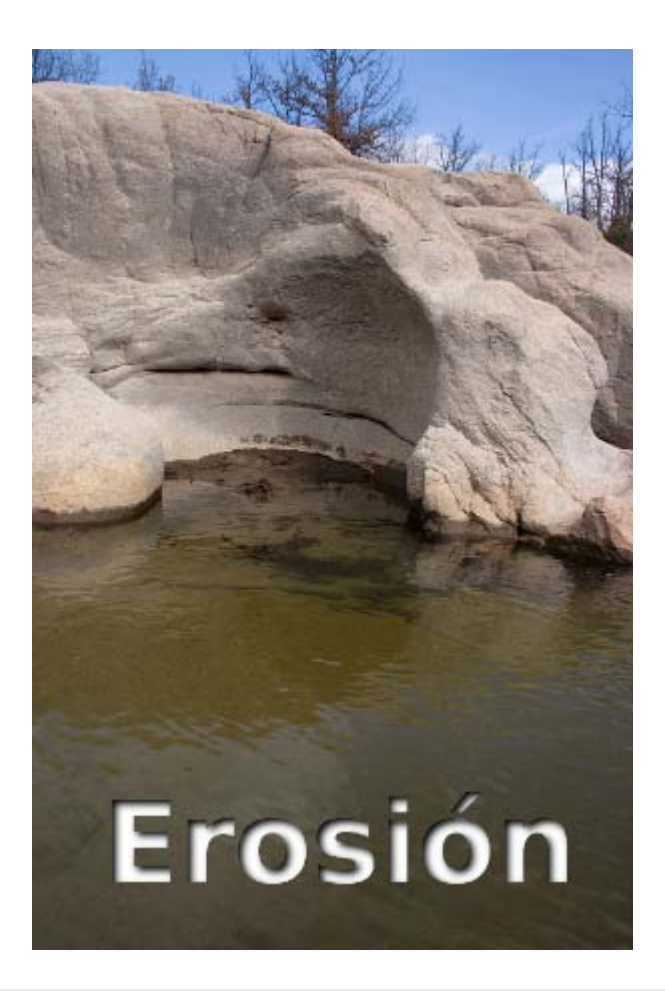

# Instalar fuentes para GIMP

Cada sistema operativo lleva instaladas un buen número de fuentes tipográficas y, habitualmente, los diferentes programas que instalamos añaden fuentes al catálogo de fuentes de nuestro ordenador.

No es conveniente usar un gran número de fuentes porque hace más lento el arranque de los diferentes programas y porque, al final, nos hace dudar a la hora de elegir la fuente que vamos a usar.

GIMP nos permite tener instaladas fuentes que solamente puedan ser utilizadas en nuestro programa y, a la vez, poder utilizar todas las fuentes que estén instaladas en el ordenador. Es una gran ventaja para tener localizadas las fuentes que usamos a menudo en GIMP y poder borrarlas de forma cómoda cuando ya no las usemos.

#### Instalar fuentes en GIMP

Desde el sitio de Internet [Open Font Library](http://openfontlibrary.org/) hemos obtenido la fuente denominada Nobile que vamos a utilizar en los siguientes apartados de este módulo. En primer lugar debemos obtener el archivo de la fuente y después realizar la instalación para GIMP.

Clic con el botón derecho en el siguiente enlace [fuente Nobile](file:///C|/Users/mrodri7.FOR15/4_Textos/Nobile-Bold.ttf) y elige la opción Guardar destino como..., guarda el archivo en la carpeta del curso.

# En Windows

Una vez obtenido el archivo "Nobile-Bold.ttf" debes copiar el archivo y acceder a la carpeta C:/Documents and Settings/Usuario/.gimp-2.x/fonts (siendo x la versión de GIMP que tengas instalada):

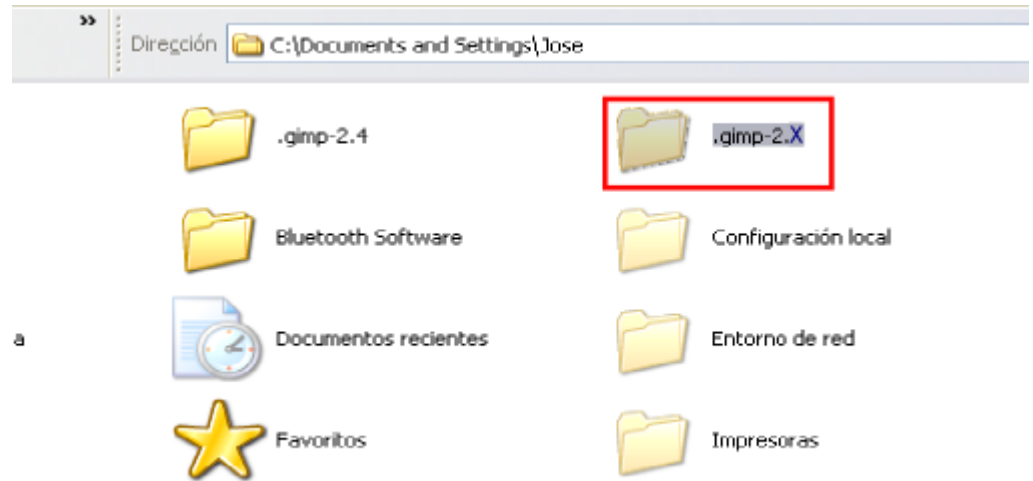

Abre la carpeta ".gimp-2.x"

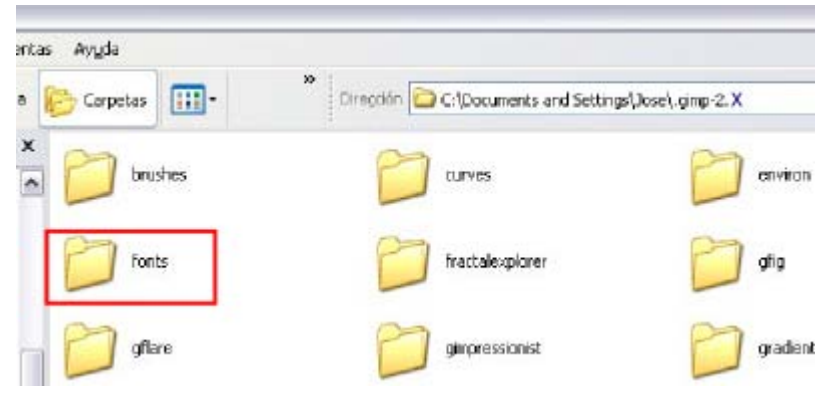

Una vez abierta la carpeta fonts debes hacer clic derecho y pegar el archivo "Nobile-Bold.ttf"

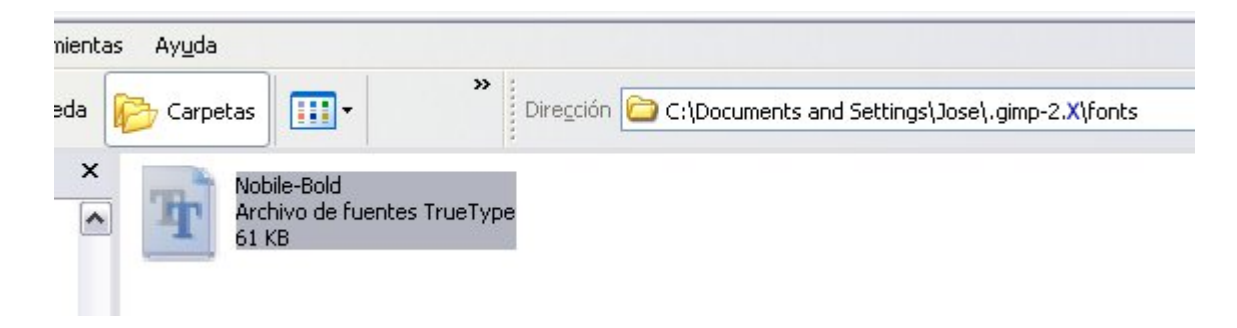

Abre GIMP y accede a la herramienta Texto y busca en las Tipografías para localizar la fuente que acabas de instalar.

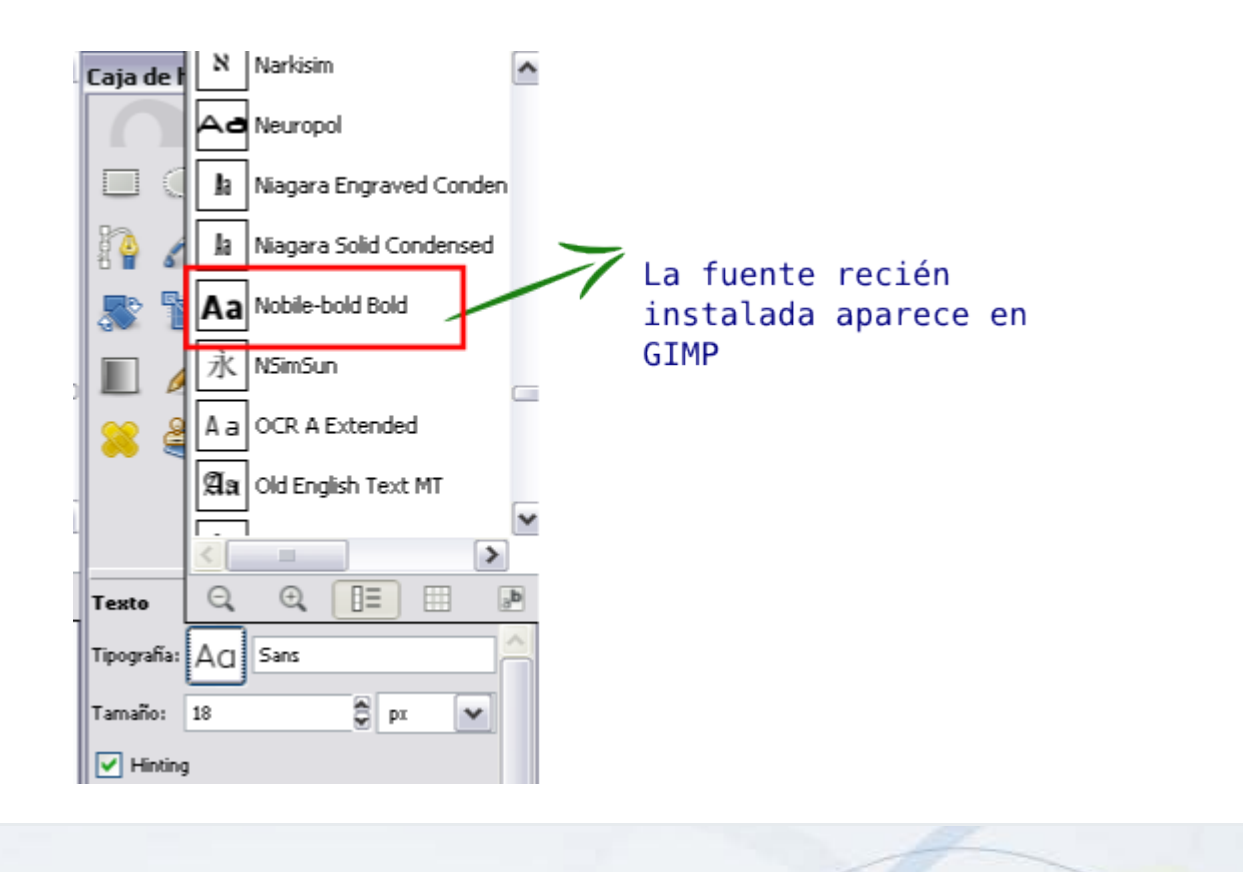

# En Linux

#### En Ubuntu

Después de haber obtenido el archivo con la fuente "Nobile-Bold" copia este archivo y accede a tu carpeta personal (Menú de Ubuntu --> Lugares --> Carpeta personal). Para que se muestren las carpetas ocultas debes acceder al menú Ver --> Mostrar los archivos ocultos:

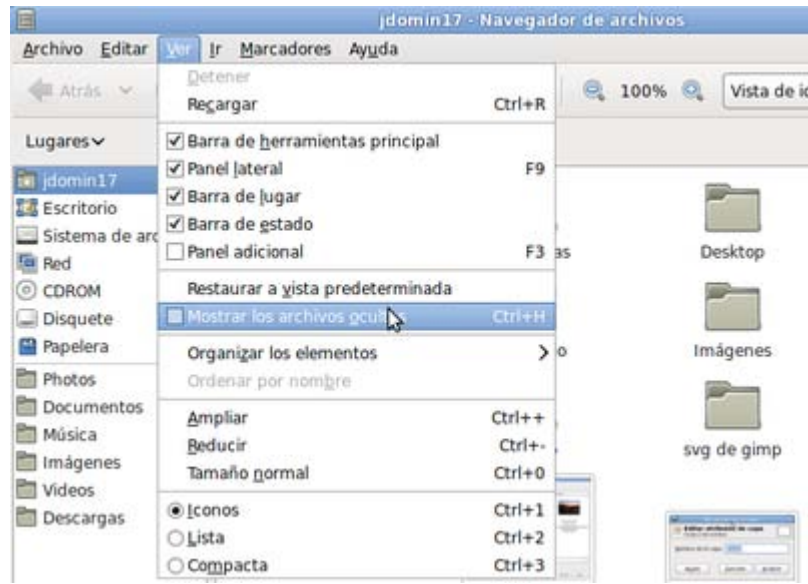

Localiza y abre la carpeta ".gimp-2.x" (x corresponde a la versión de GIMP que tengas instalada)

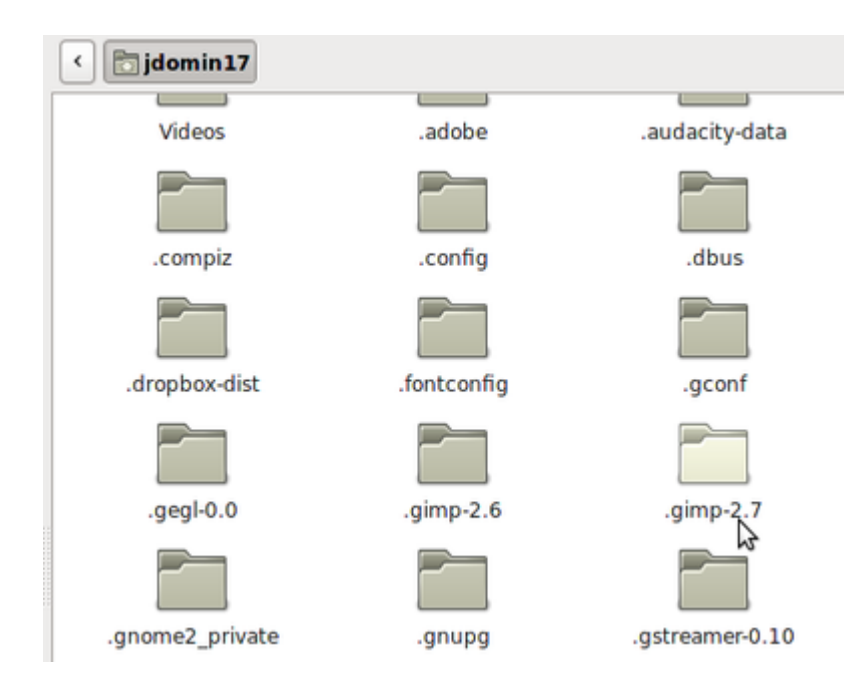

Localiza y abre la carpeta fonts:

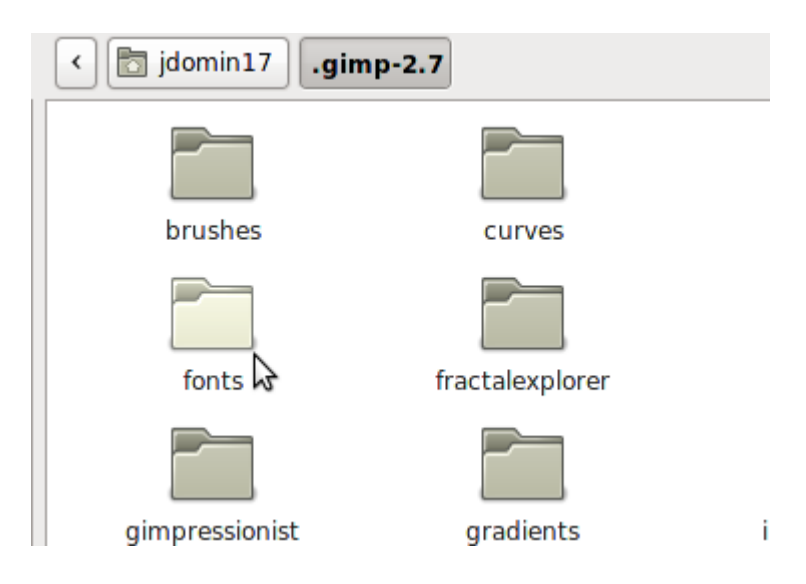

Pega el archivo "Nobile-Bold.ttf"

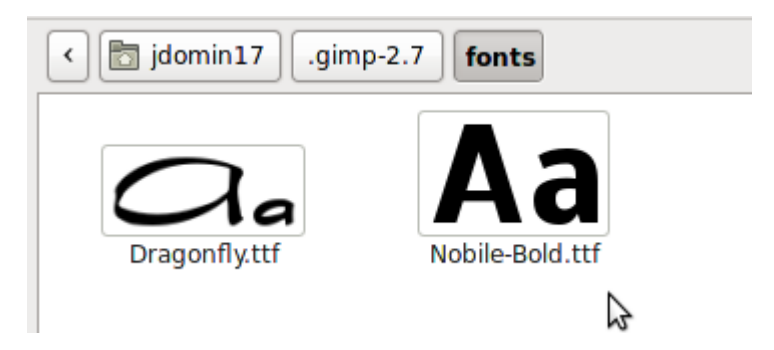

Abre GIMP y comprueba que se ha instalado correctamente la fuente:

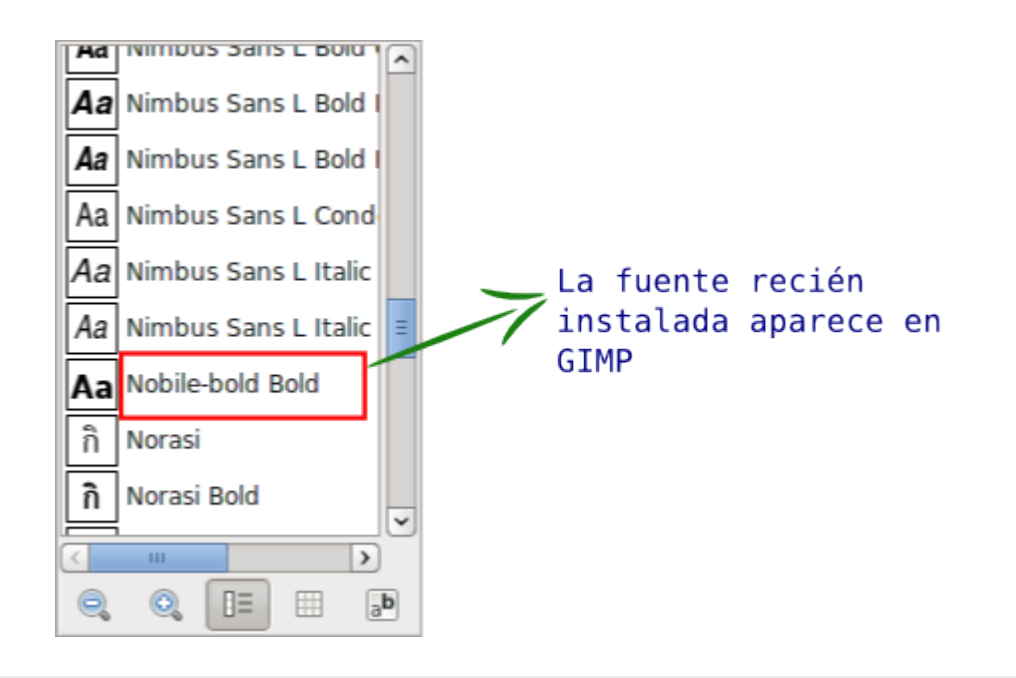

#### En Mac

Copia el archivo "Nobile-Bold.ttf" y localiza la carpeta fonts siguiendo la ruta que se observa en la imagen:

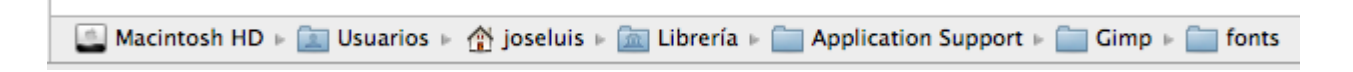

Pega el archivo "Nobile-Bold.ttf"

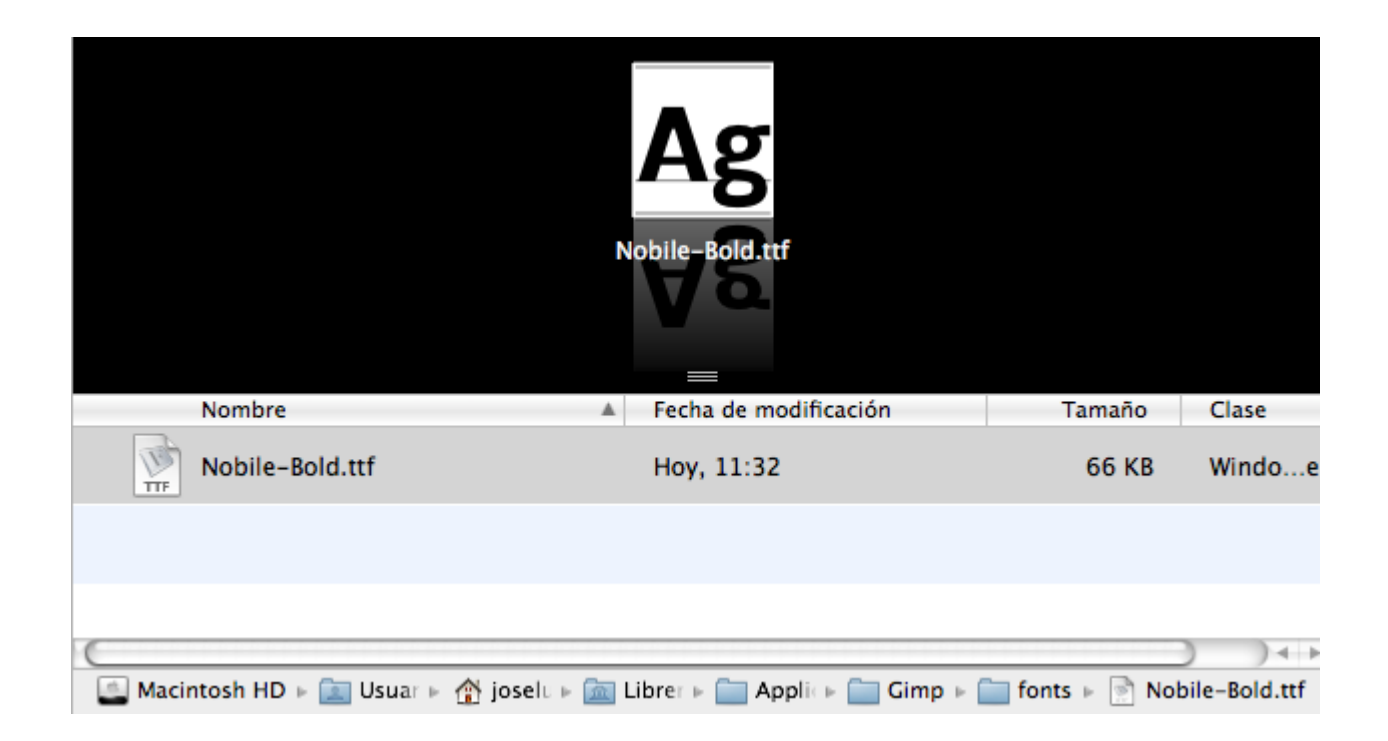

Abre GIMP y comprueba que la fuente Nobile-Bold está correctamente instalada:

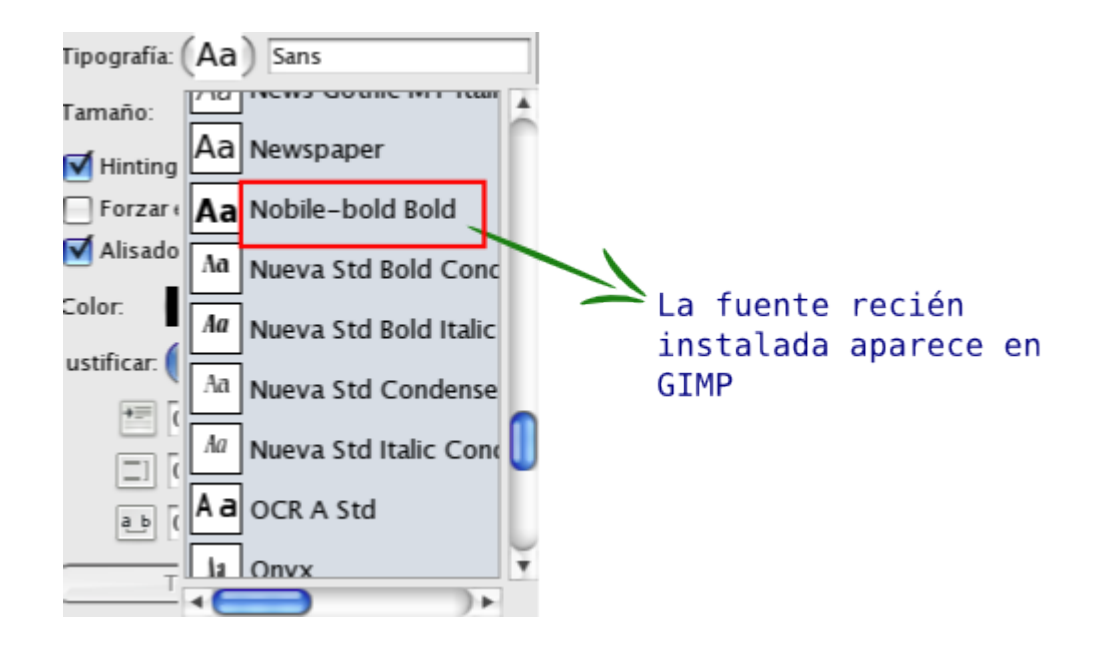

# Logotipo con texto

# Texto tipo Web 2.0

Utilizando la herramienta Texto, y otras opciones que hemos visto en otros apartados y módulos, vamos a construir un logotipo de Texto con el estilo llamado Web 2.0.

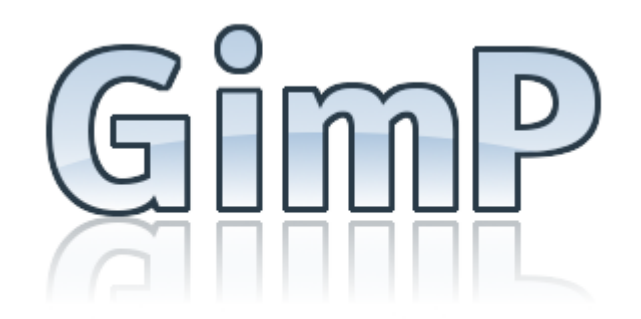

- 1. Crea una nueva imagen con un tamaño de 500x350 píxeles y con fondo blanco.
- 2. Elige la herramienta de Texto y utiliza como fuente la instalada en el apartado anterior, Nobile-Bold. Usa un tamaño de 100 y escribe el texto "GimP" en el centro de la Ventana imagen, llama a la capa de texto "texto base" y centra la capa de texto creada utilizando la herramienta de Alineación.

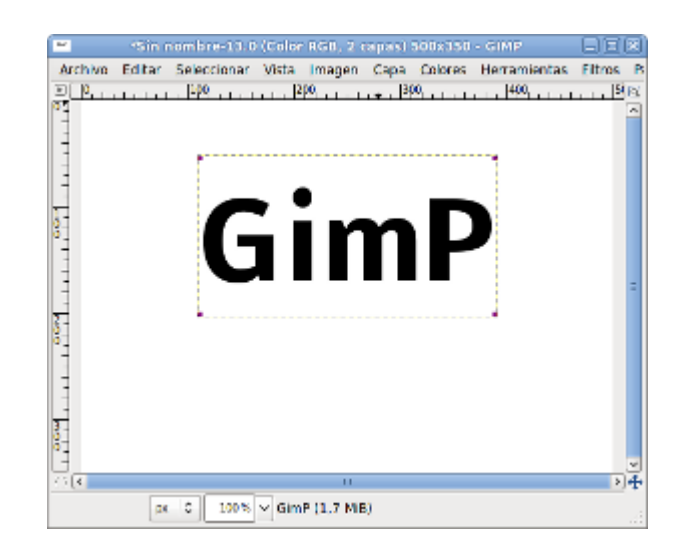

3. Bloquea el canal alfa de la capa "texto base" para que no se pueda pintar sobre los píxeles transparentes de dicha capa:

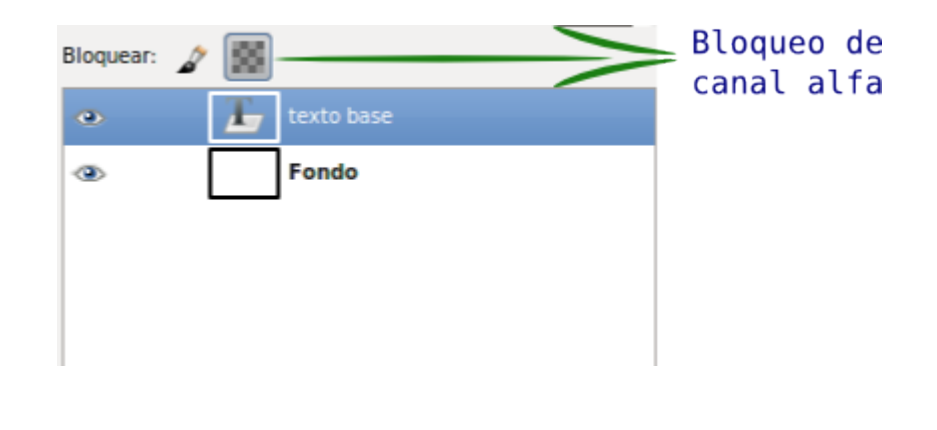

- 4. Vas a pintar el texto con la herramienta Relleno degradado . En las opciones de esta herramienta puedes elegir el degradado con el que vas a pintar, pero antes vamos a crear un degradado nuevo.
- 5. Accede a la Ventana Capas Pinceles y, en la parte inferior, puedes ver la paleta de Degradados:

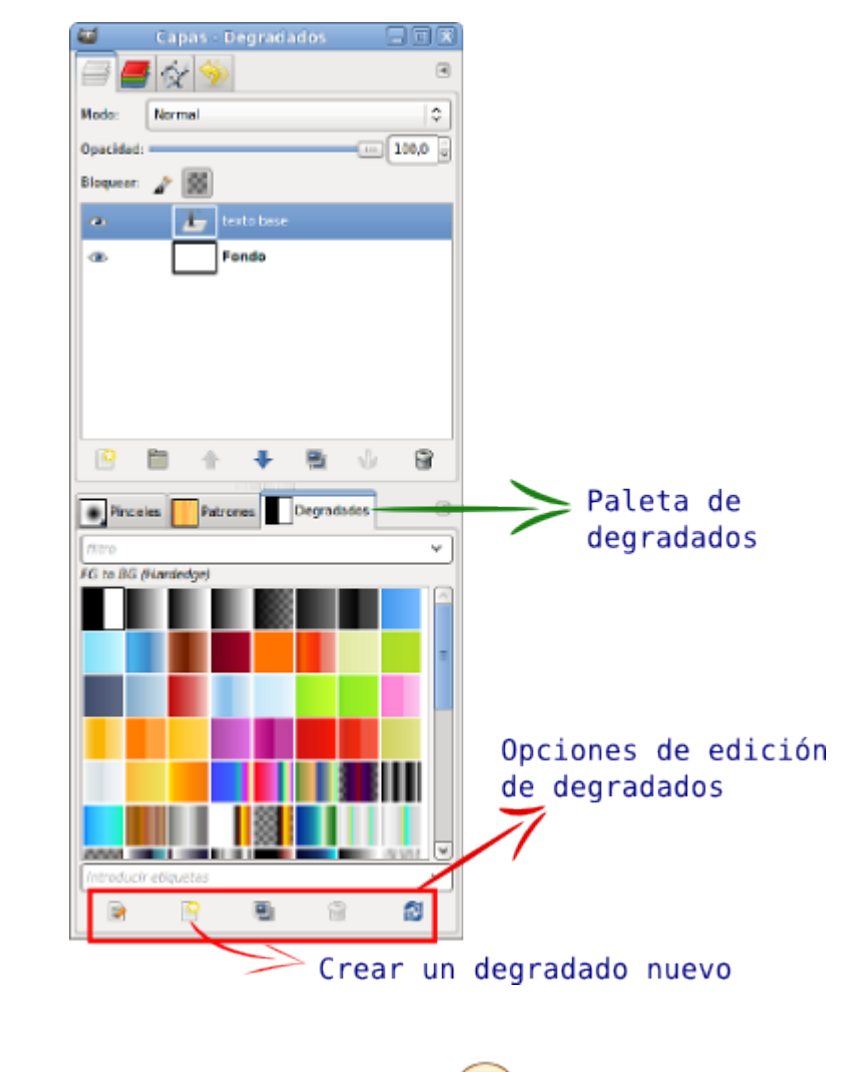

Haz clic en el botón Degradado nuevo, en el siguiente vídeo puedes ver cómo se hace:

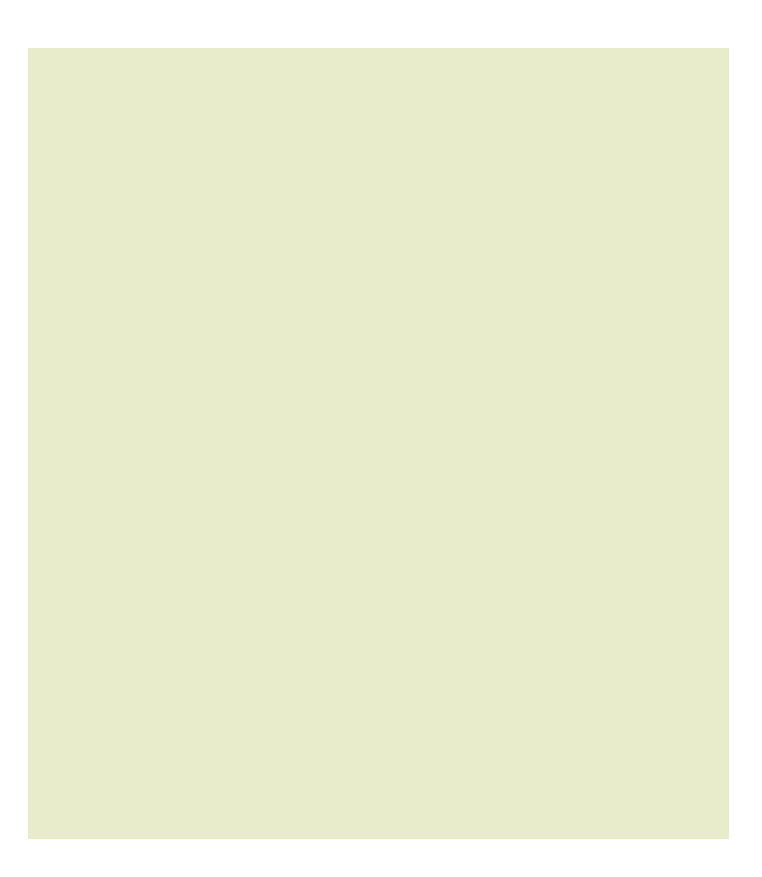

Una vez creado el degradado nuevo, vamos a utilizarlo.

6. Rellena la capa de texto con el degradado que acabas de crear:

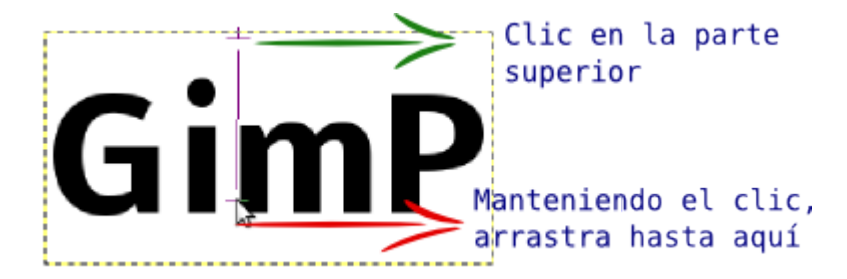

7. Obtienes el siguiente resultado:

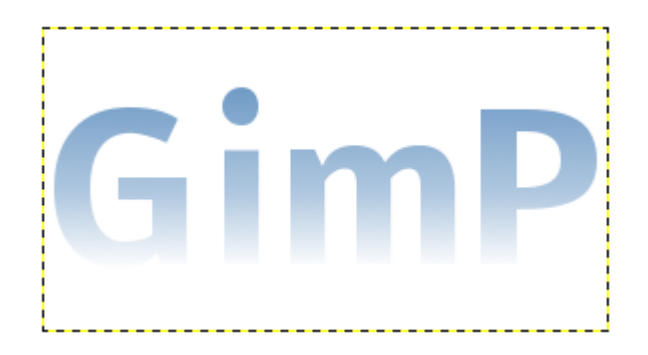

- 8. En la Ventana Capas haz clic derecho sobre la capa "texto base" y elige la opción Alfa a selección, posteriormente aumenta la selección obtenida en 3 píxeles desde el menú Seleccionar -- > Agrandar.
- 9. Crea una nueva capa a la debes llamar "Borde" y rellena la selección con el color con valor hexadecimal 293a47. Sitúa esta capa debajo de la llamada "texto base".

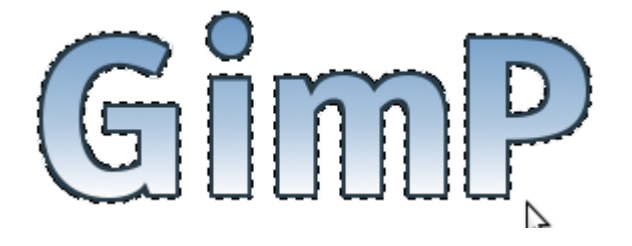

10. Duplica las capas "Borde" y "texto Base" y sitúalas en la pila de capas en este orden:

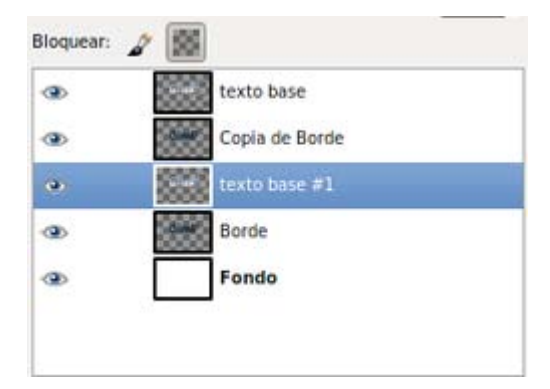

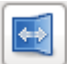

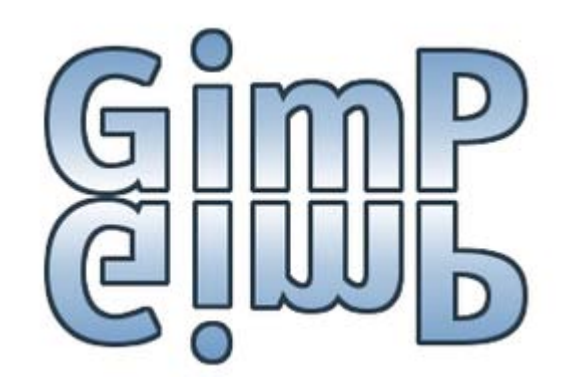

12. Combina las capas que forman el texto invertido. Aplica una máscara rápida sobre ellas. Puedes acceder a la máscara rápida desde el menú Seleccionar --> Activar máscara rápida. Selecciona la herramienta Relleno degradado con el degradado Frente a fondo siendo el color de frente el negro y el de fondo el blanco.

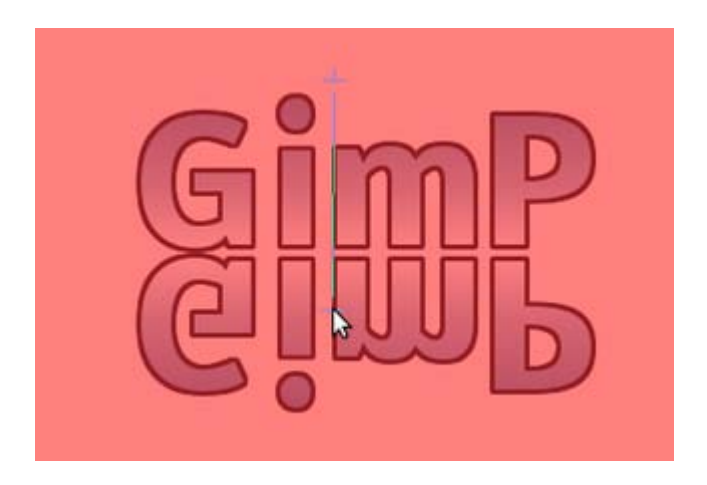

13. Desactiva la máscara rápida. Debes limpiar el contenido de la selección que has obtenido: menú Editar --> Limpiar. Quita la selección Seleccionar -- > Ninguno:

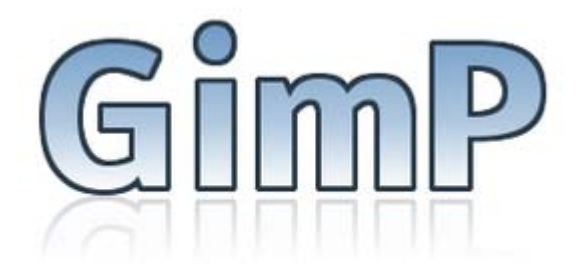

14. Selecciona la capa "texto base 1" que forma el texto en color azul degradado. Haz clic derecho y elige la opción Alfa a

selección. En la Caja de herramientas selecciona la Herramienta selección elíptica ven las Opciones de la herramienta selecciona la opción Extraer de la selección actual:

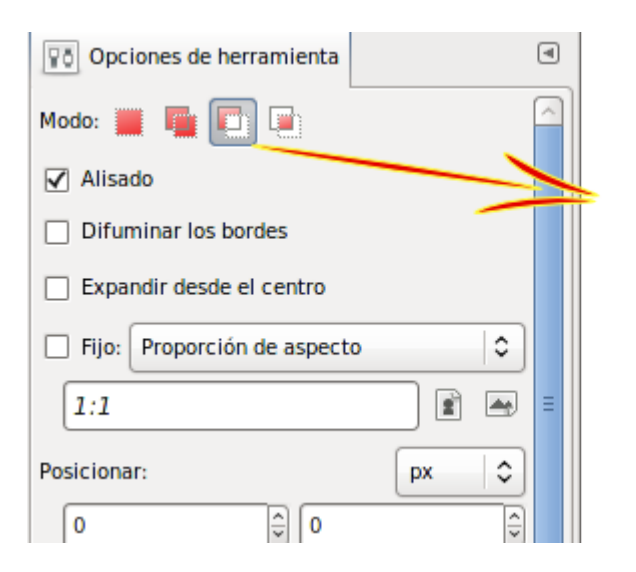

#### Selecciona la opción Extraer de la selección

15. Realiza una selección elíptica para obtener la siguiente selección:

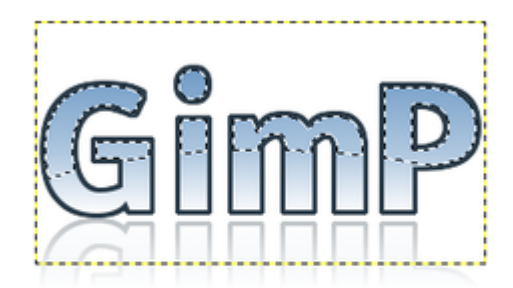

16. Crea una nueva capa llamada "efecto cristal" y rellena la selección con el color blanco y una opacidad de 50. Quita la selección para finalizar el trabajo.

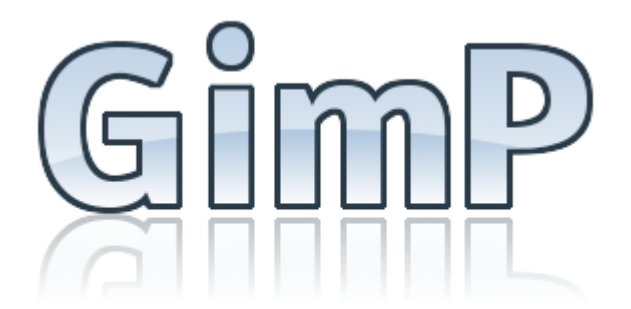

# Logotipos con textos

Son una serie de órdenes escritas en un lenguaje llamado Scheme que hacen que GIMP cree un determinado efecto. Se encuentran en el menú de la Ventana Imagen Archivo --> Crear --> Logotipos. Todos los logotipos que podemos crear se basan en el texto que introducimos en la ventana de diálogo de cada logotipo.

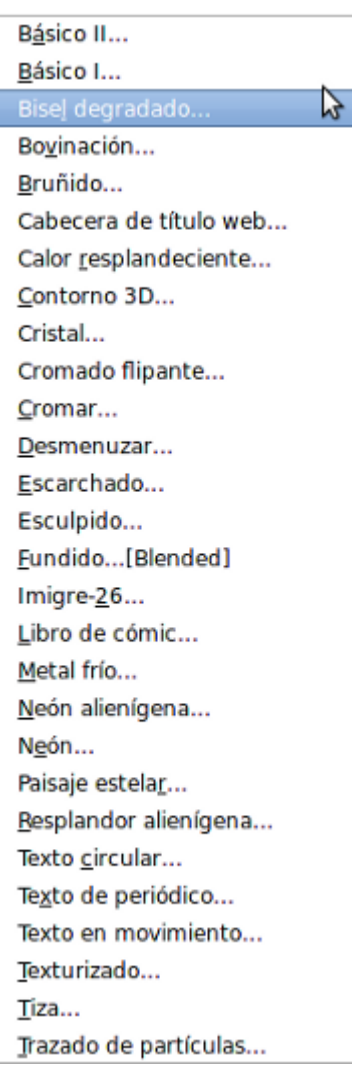

Para no tener que ir de forma constante al Menú de Logotipos vamos a hacer que el menú Logotipos esté de forma permanente en nuestra pantalla. Haz clic derecho sobre la Ventana imagen y con el menú desplegable abierto, debes hacer clic en la línea discontinua que aparece en la parte superior, (marcada en rojo en la imagen).

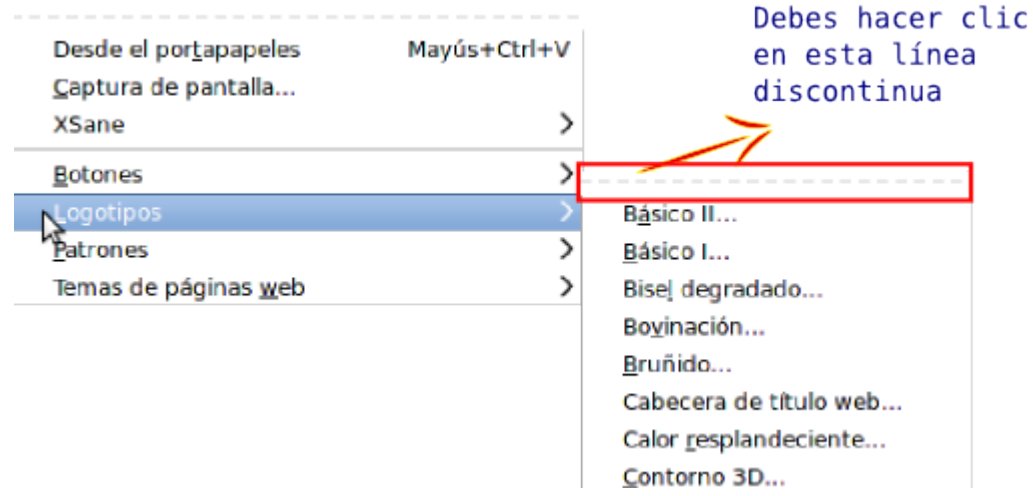

Obtienes una ventana independiente con todos los accesos a los logotipos visibles.

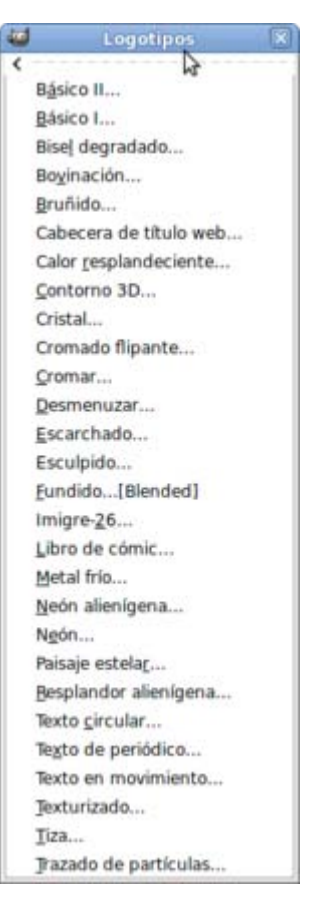

Todos los Logotipos de texto funcionan de forma similar:

- Especificando el texto sobre el que se aplicará el guión.
- El tipo de letra.
- **Parámetros propios de cada uno de los Logotipos.**

Por ejemplo en el filtro Desmenuzar podemos modificar los siguientes parámetros:

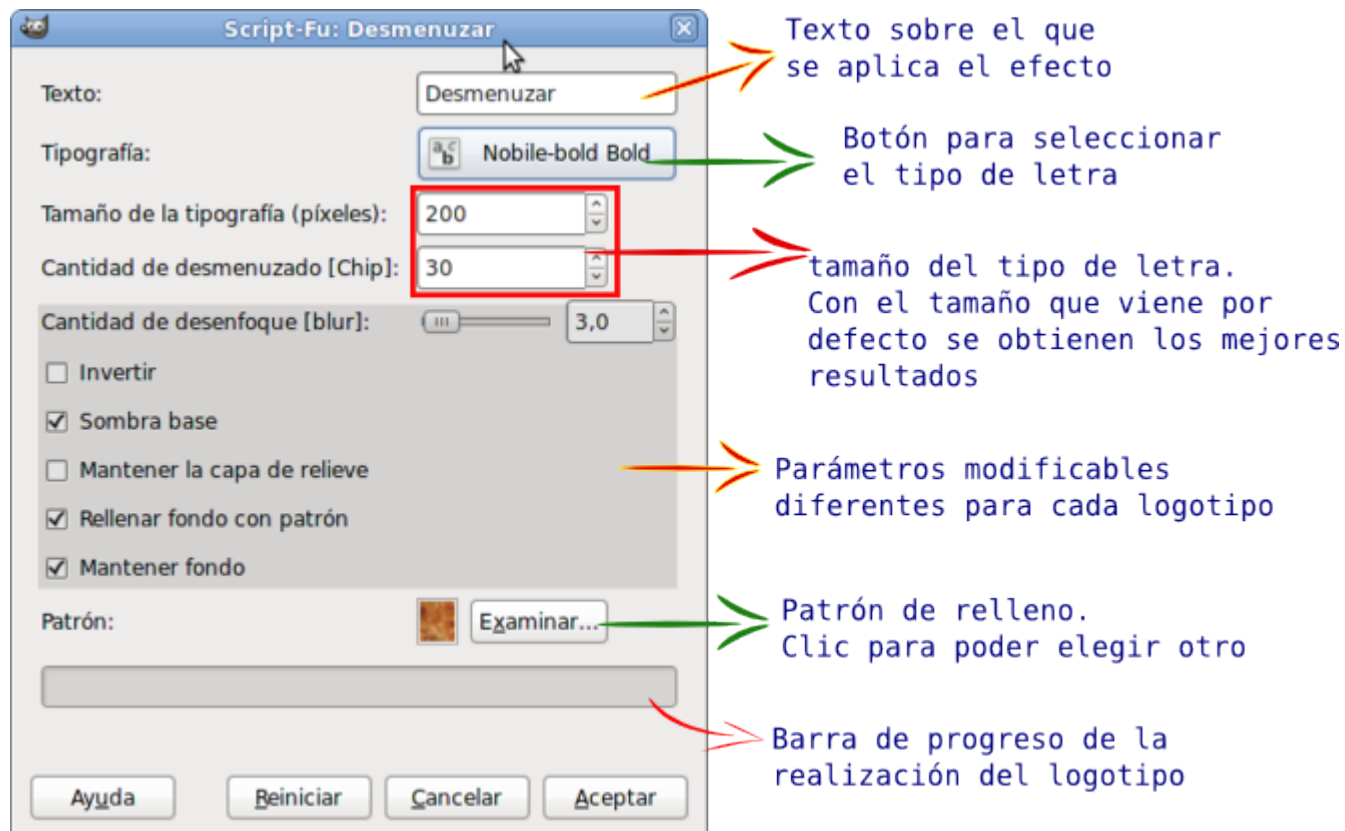

El resultado que se obtiene es el que puedes ver a continuación:

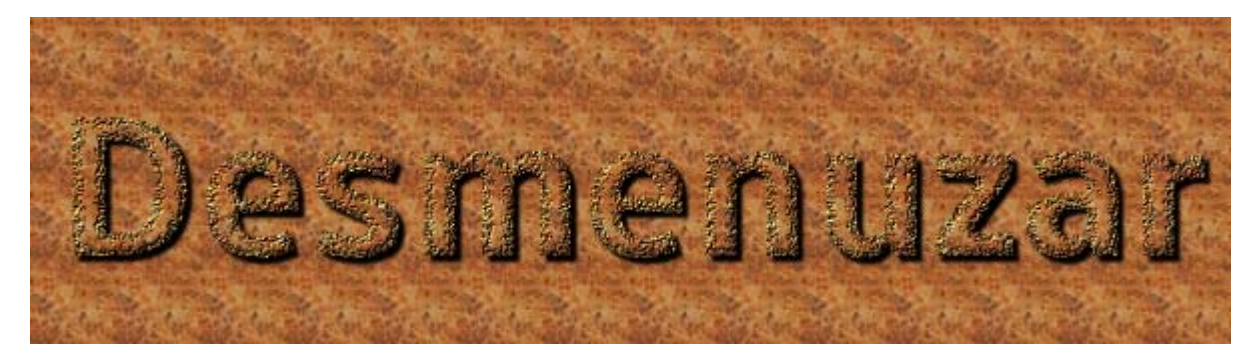

Esta forma de obtención de logotipos no solamente es útil para conseguir una imagen como la anterior, también puedes usarlos para obtener textos que puedes colocar en otras imágenes. Debes observar el contenido de la Ventana de Capas-Pinceles donde se distribuyen las distintas capas creadas por el Logotipo. Cada una de ellas se puede copiar o traspasar a otra imagen, utilizando los efectos obtenidos en otras imágenes.

# Creación de logotipos

Mostramos a continuación los diferentes resultados que puedes conseguir con los Logotipos que vienen instalados por defecto en GIMP:

Básico 1

# **Básico 1**

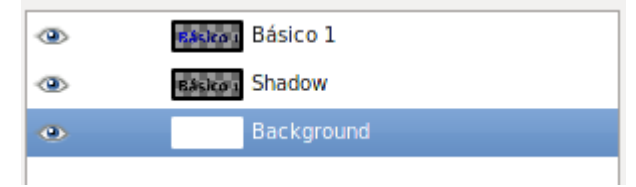

#### Básico 2

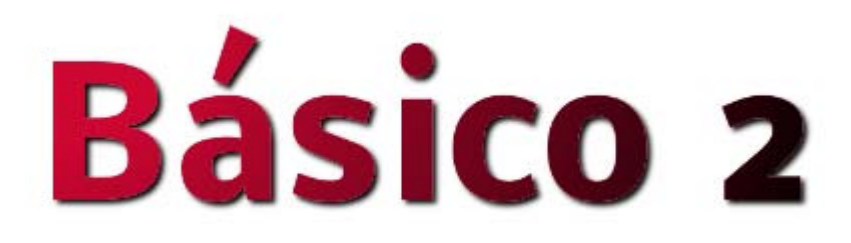

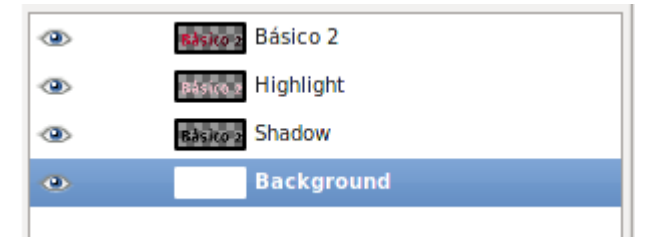

Bisel degradado

# **Bisel degradado**

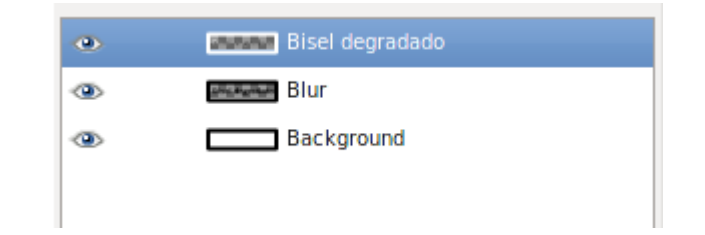

#### Bovinación

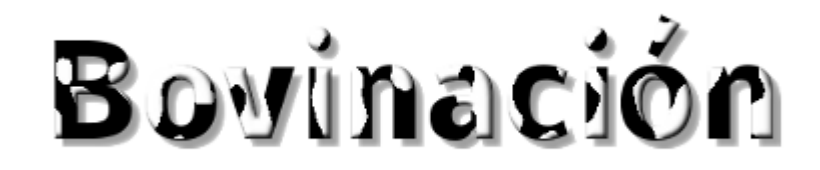

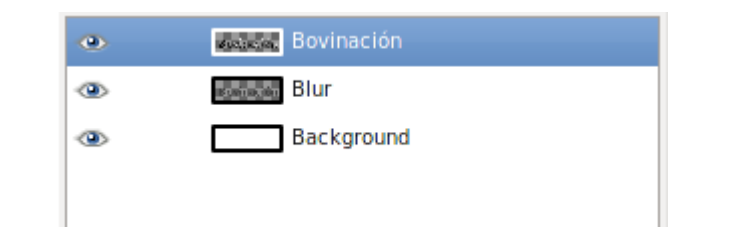

#### Bruñido

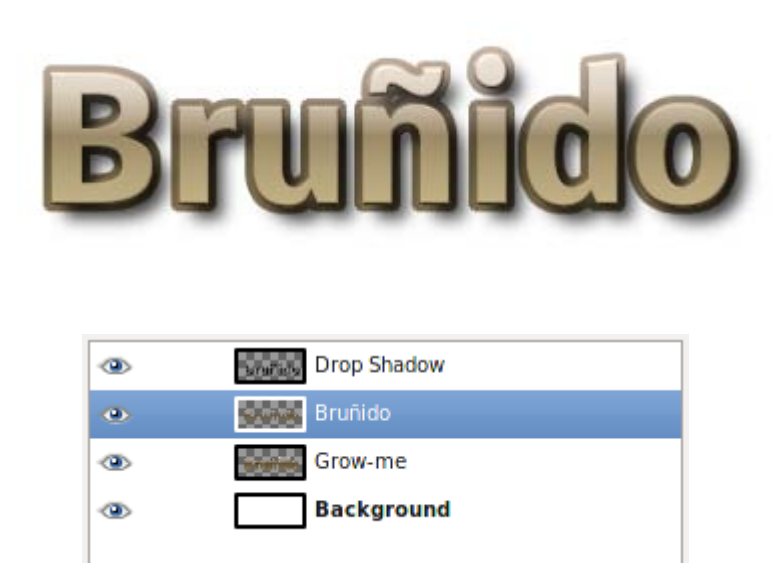

Es uno de los más completos. Puedes modificar una gran variedad de parámetros, desde el gradiente (degradado) del texto y la sombra, hasta distintos patrones que se emplearán para el texto y la sombra, así como el desplazamiento de la sombra en vertical y horizontal. A continuación hay otro ejemplo utilizando patrones.

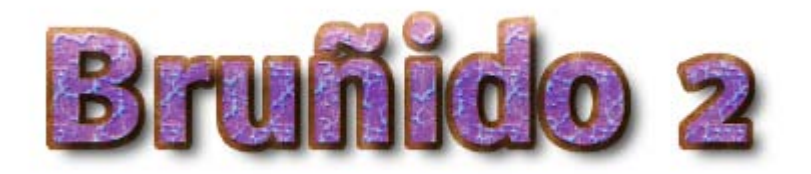

#### Cabecera de título web

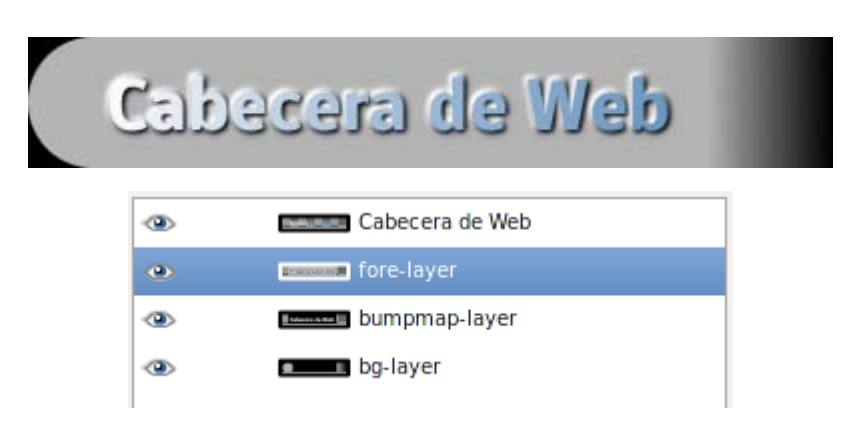

Sencillo y efectivo. Sólo podemos seleccionar el tipo de fuente y el tamaño de la misma.

#### Calor resplandeciente

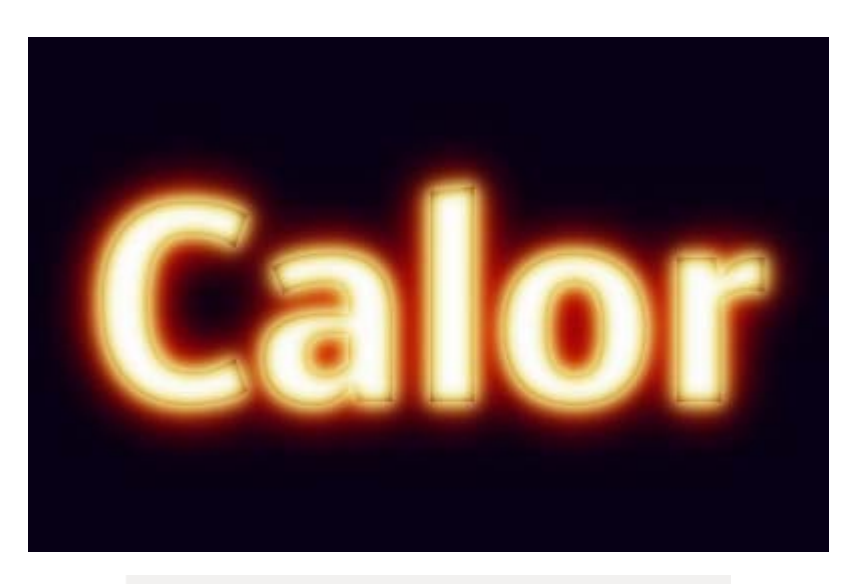

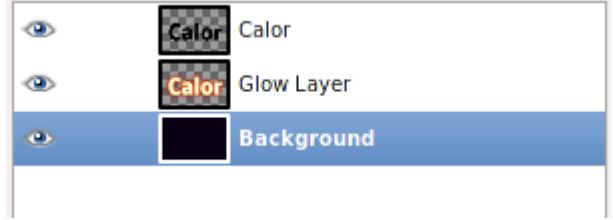

Puedes cambiar el tipo de letra, su tamaño y seleccionar el color de fondo de la imagen.

#### Contorno en 3D

Sirve para conseguir letras en tres dimensiones. Muy apropiado para crear un título sobre fotografías. Puedes modificar el tipo de letra, el tamaño, el patrón de relleno de las letras y las características del relieve que proporciona el Script. También puedes añadir sombra al texto.

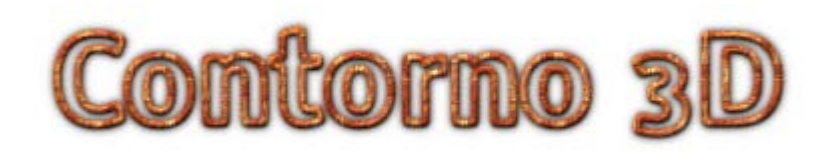

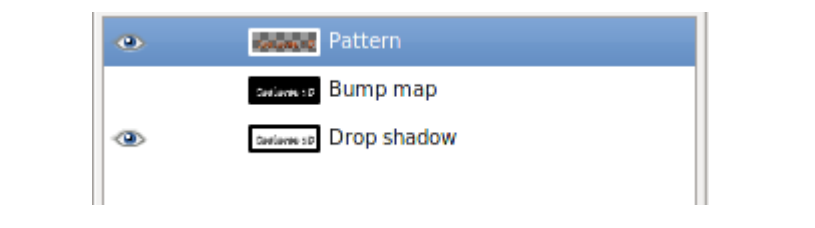

#### **Cristal**

Se trata de un Script muy elaborado y efectista. A las posibilidades habituales se une la elección de la imagen de fondo y de su entorno.

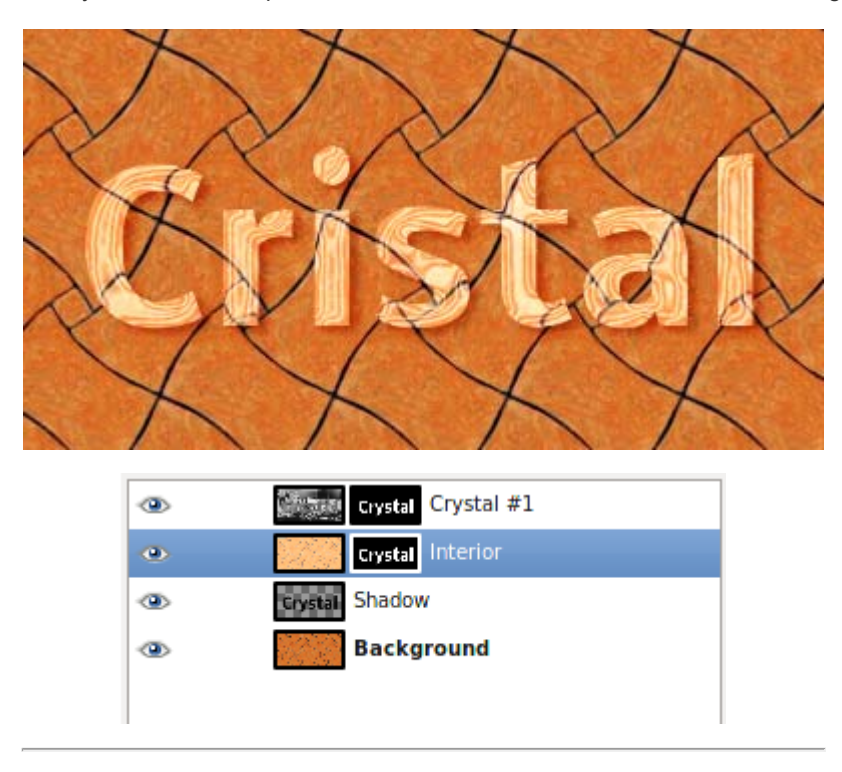

#### Cromado flipante

Puedes modificar distintos parámetros sobre el cromado que se consigue, elegir la imagen de fondo, tipo y tamaño de letra, así como el color y brillo del cromado.

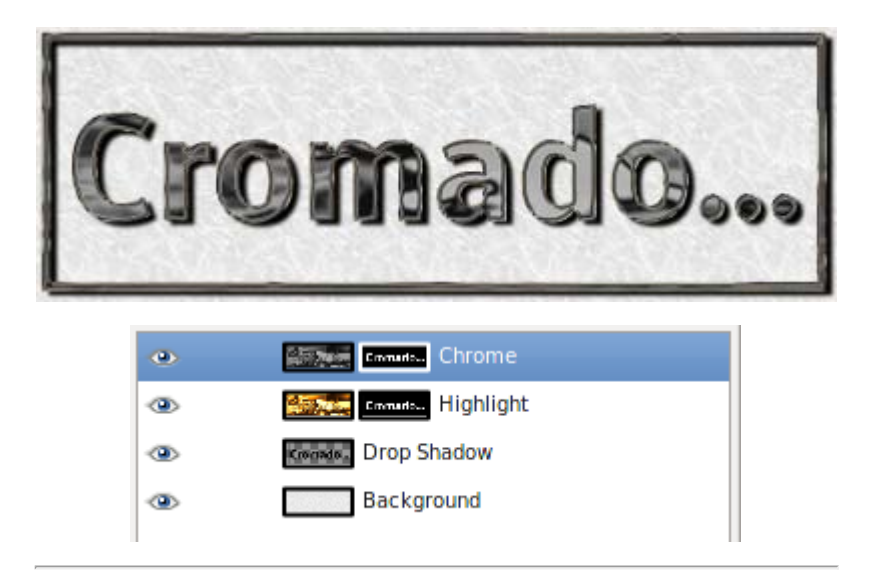

#### Cromar

Sencillo cromado donde puedes modificar el tipo y tamaño de letra, así como el color de fondo del cromado

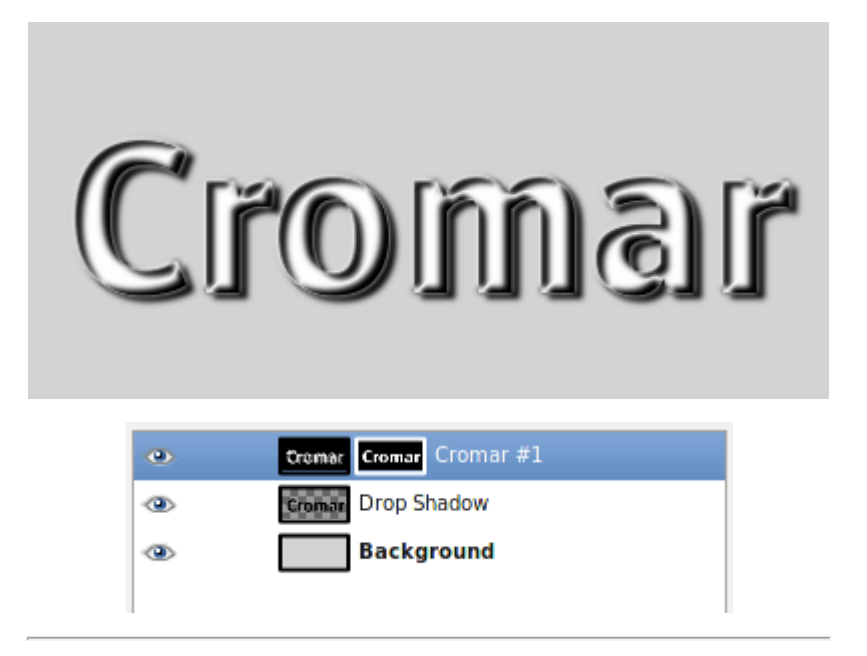

#### Escarchado

Permite la posibilidad de seleccionar el color de fondo, el tipo de letra y su tamaño.

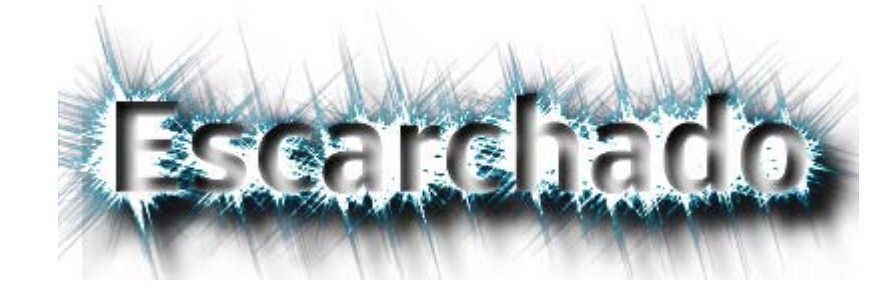

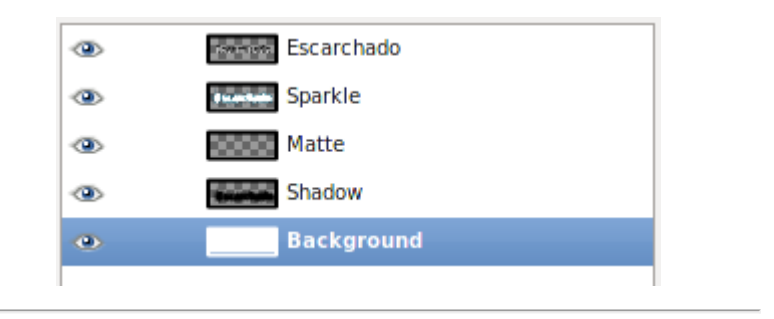

#### Esculpido

Si eliges una imagen que ocupe todo el fondo, puedes contemplar cómo el texto está esculpido en el mármol. Existe posibilidad de elegir el tipo y tamaño de letra, la imagen de fondo y el espacio alrededor del texto.

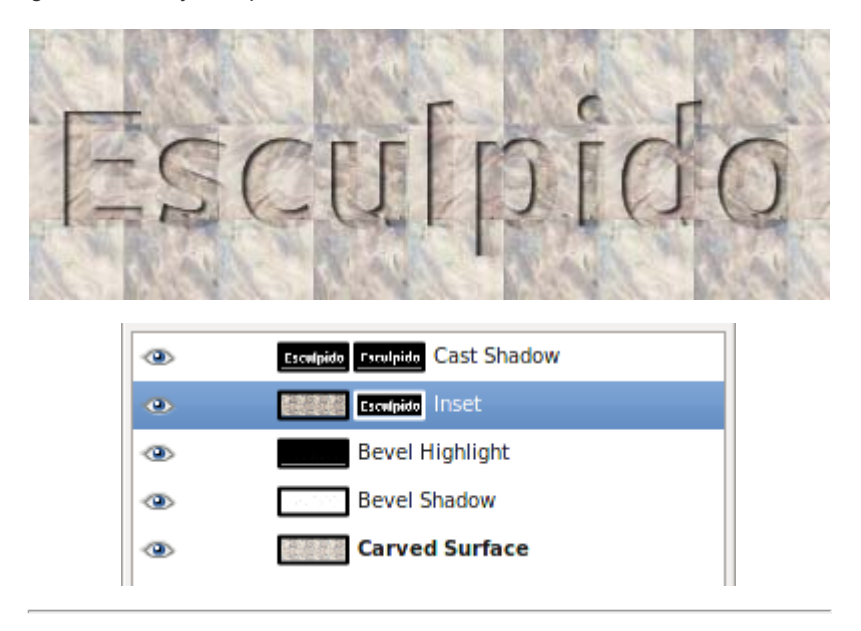

#### Fundido

Puedes seleccionar el color de la fuente de fondo, la de primer plano, así como el tamaño y tipo de la fuente utilizada. El modo de fundido y el degradado a utilizar para el fondo.

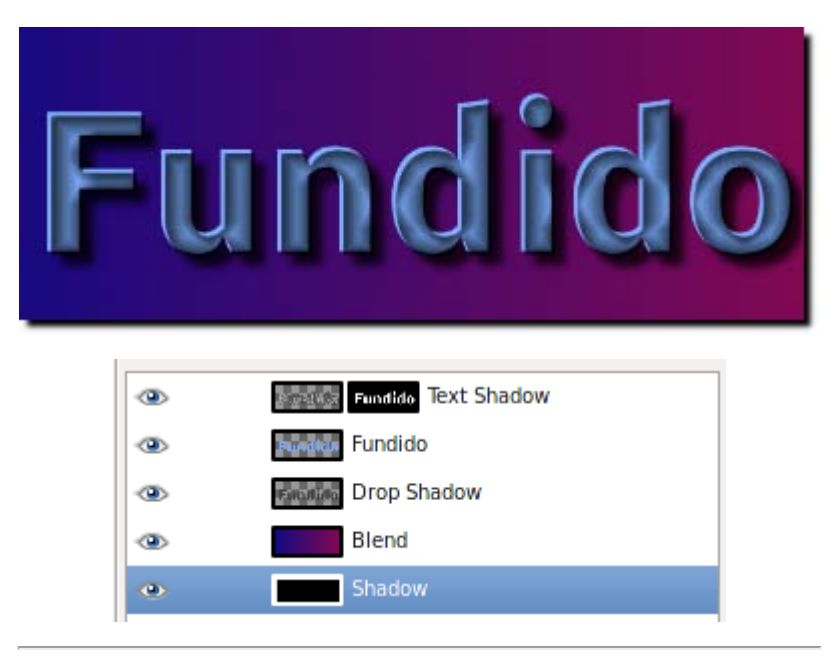

#### Inmigre-26

Puedes seleccionar el color de la fuente de fondo, la de primer plano, así como el tamaño y tipo de la fuente utilizada. Un parámetro propio de este Script es el fotograma. Si el valor es muy alto, la fuente de primer término tapa a la de segundo término.

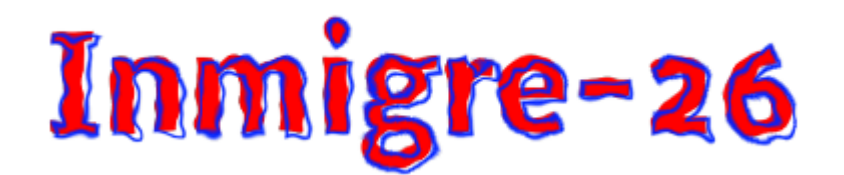

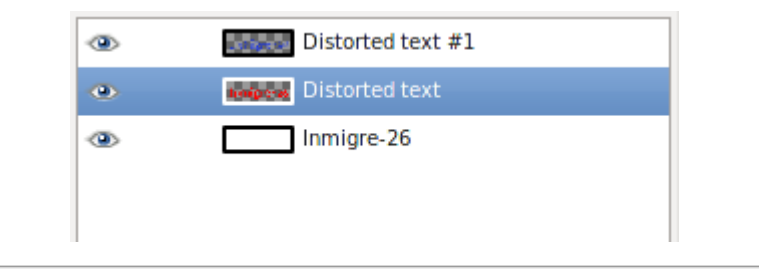

#### Libro de cómic

Además de seleccionar la fuente y su tamaño, también puedes elegir el gradiente para el relleno del texto, el contorno y los colores del contorno y el fondo.

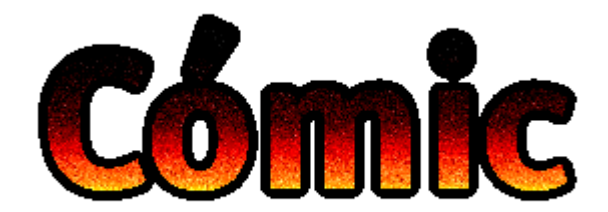

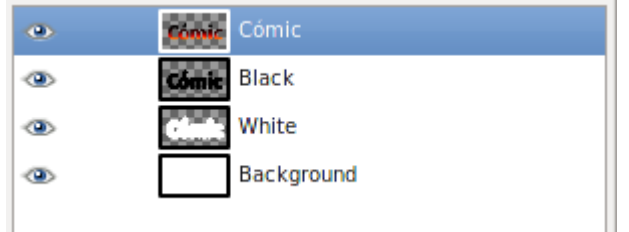

#### Metal frío

Con pocos cambios conseguimos un resultado espectacular. Sólo puedes modificar el tipo y tamaño de la fuente, y el gradiente de relleno del texto.

tal frío AI G.F.S

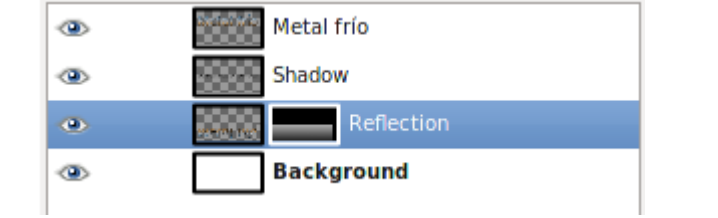

#### Neón alienígena

Fuente, tamaño, color de fondo y color del fulgor para este Script, que nos permite modificar la anchura de los huecos y de las bandas que aparecen alrededor de los textos.

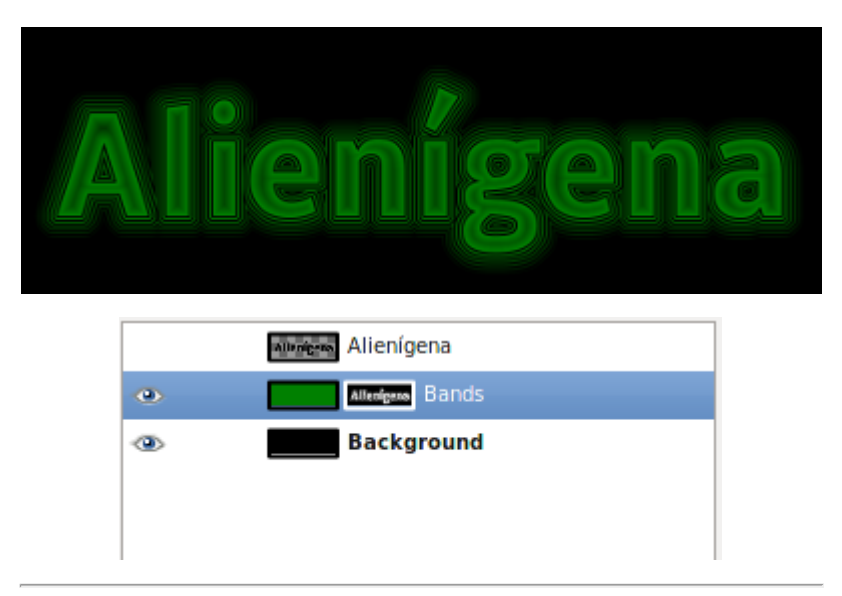

#### Neón

Otra posibilidad para el neón. En esta ocasión puedes colocar una sombra que sólo se percibe cuando el fondo no es negro.

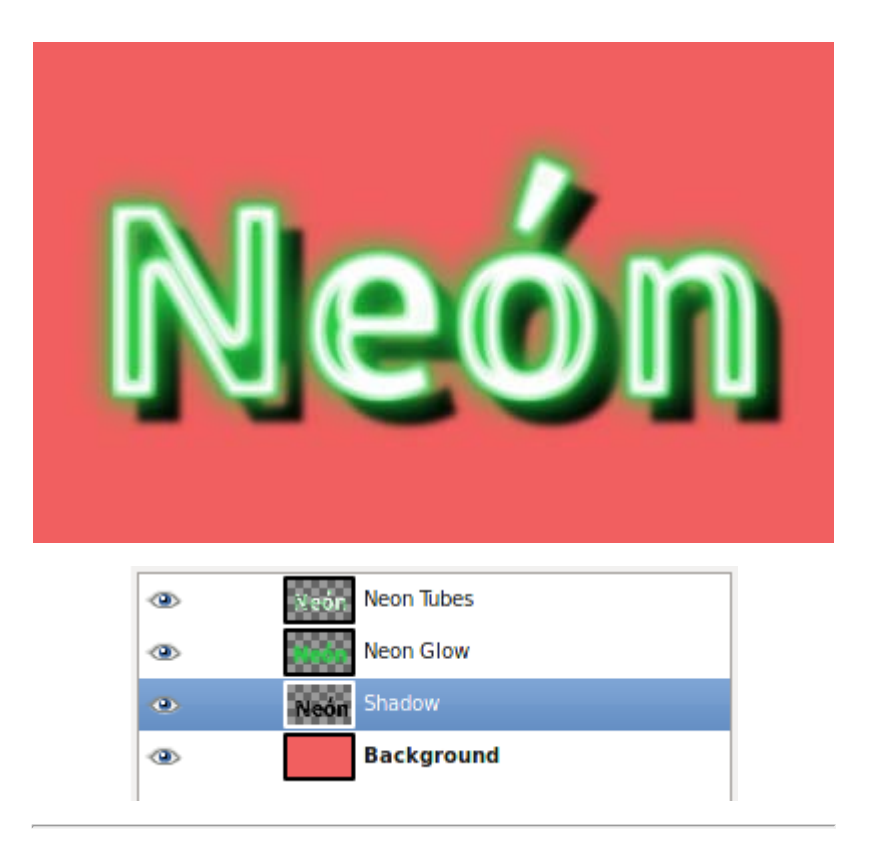

#### Paisaje estelar

El color de fondo de la estrella lo puedes elegir.

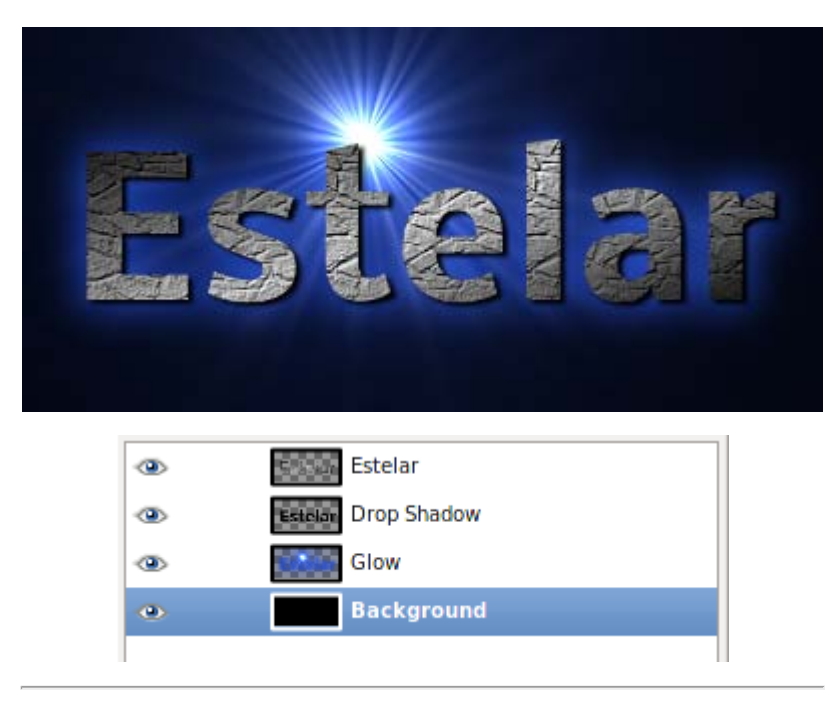

#### Resplandor alienígena

Bajo esta curiosa denominación se esconde un simpático Logotipo, en el que puedes elegir el tipo y tamaño de la fuente, también el color del *fulgor.*

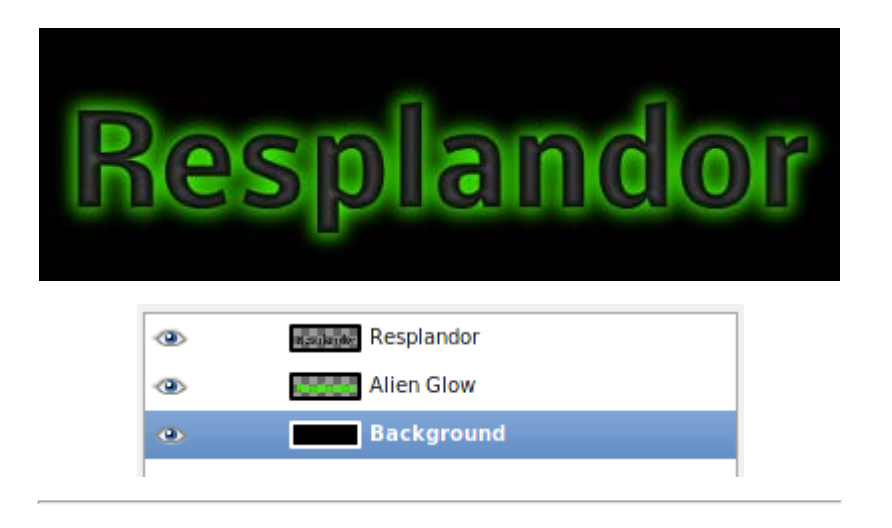

#### Texto circular

El texto escrito se coloca en forma circular. Puedes seleccionar el tipo de fuente, el tamaño, el radio de la circunferencia a lo largo de la cual se colocará el texto, así como el ángulo de relleno.

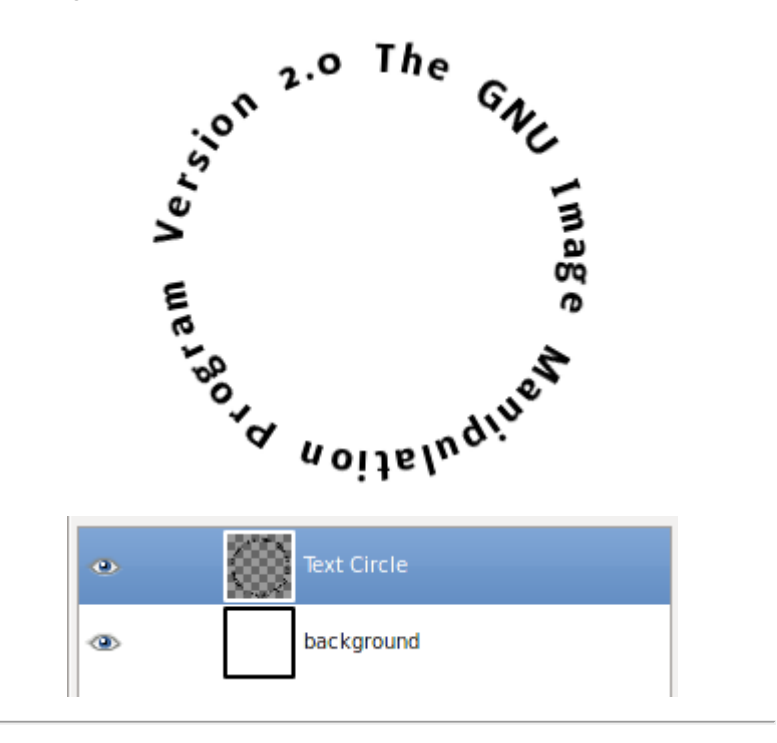

#### Texto de periódico

Simula el texto de un periódico mirado a través de una potente lupa. Puedes modificar el tamaño y el tipo de fuente, color del fondo y texto, así como parámetros propios de este Logotipo.

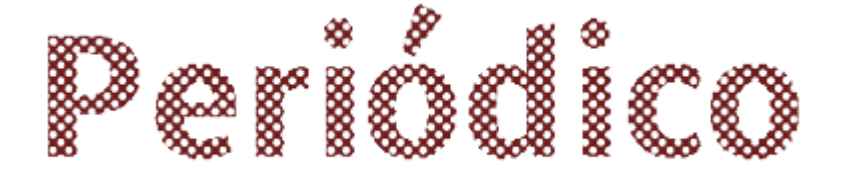

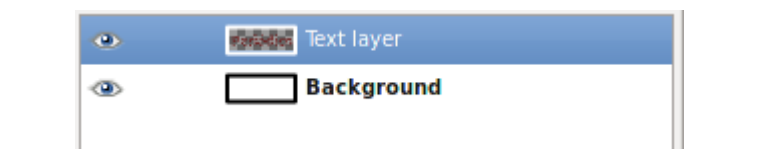

#### Texto en movimiento

Puedes modificar el color de fondo, primer plano y el tipo y tamaño de letra.

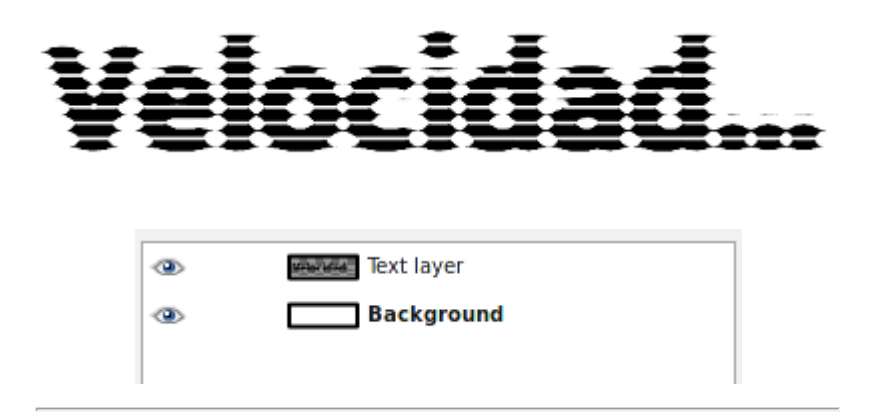

#### Texturizado

El texto se sitúa sobre un fondo con textura. Puedes modificar el tipo y tamaño de la fuente, el patrón de relleno del texto, el tipo de textura (tres tipos de polígonos distintos) y los colores de esa textura de fondo.

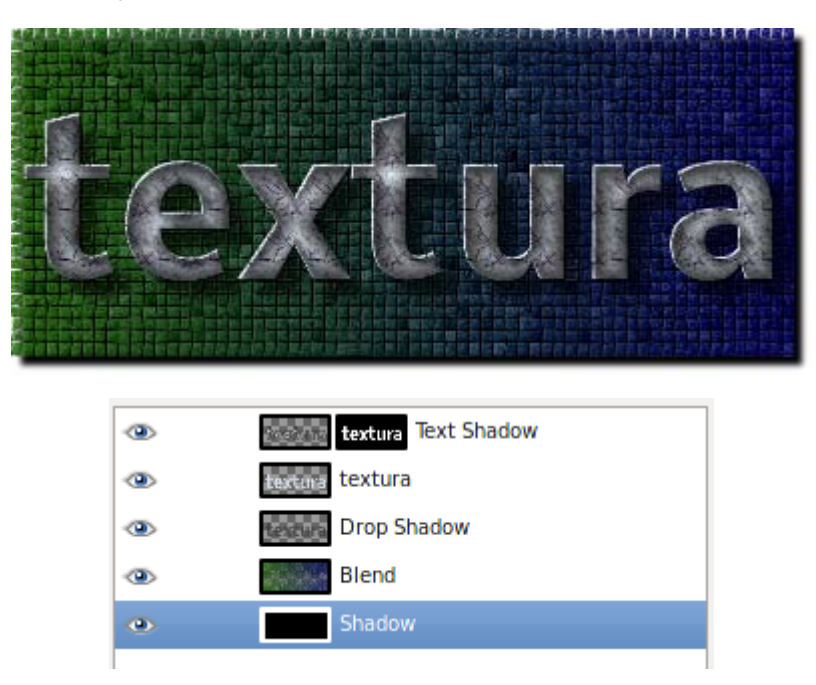

#### Tiza

Puedes seleccionar tipografía, color de fondo y color de la tiza.

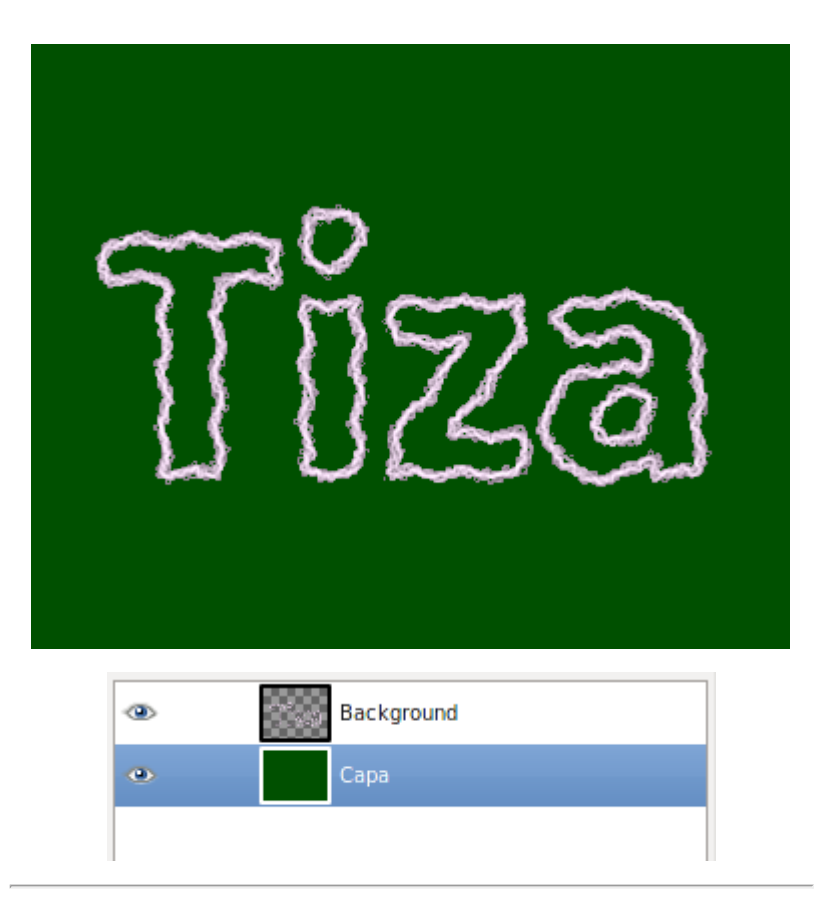

#### Trazado de partículas

Muy atractivo. Puedes seleccionar tipo de fuente y tamaño, color de base y de fondo, así como diversos parámetros para las partículas.

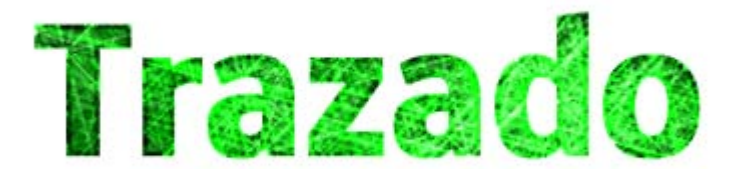

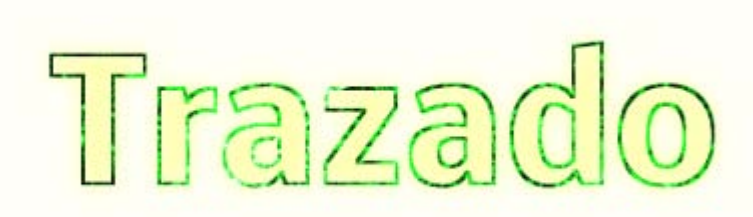

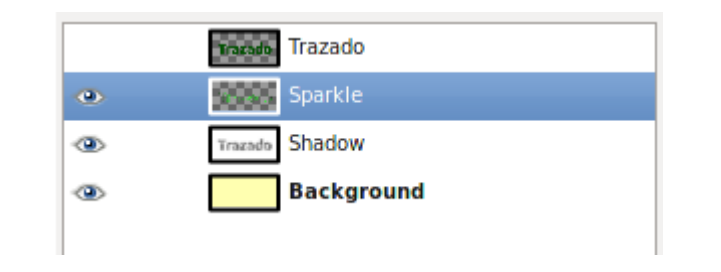

# Textos sobre imágenes

Como has podido comprobar los Logotipos de texto nos ofrecen numerosas posibilidades. Todos ellos pueden utilizarse para crear un logo de texto o para superponer esos efectos sobre una imagen. Veamos cómo.

Vas a utilizar la siguiente imagen de fondo para el texto del Logotipo. Consigue la imagen de la forma habitual: haz clic sobre la imagen y en la ventana que se abre, haz clic derecho sobre la imagen y elige la opción Guardar imagen como...

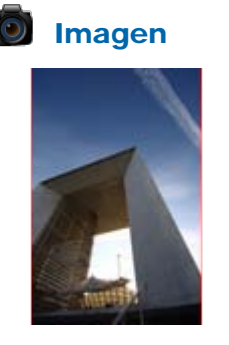

1. Crea con el Logotipo Metal frío, el texto "Arquitectura" con el tipo de letra Nobile Bold y a un tamaño de 70. Observa las capas que crea el Logotipo.

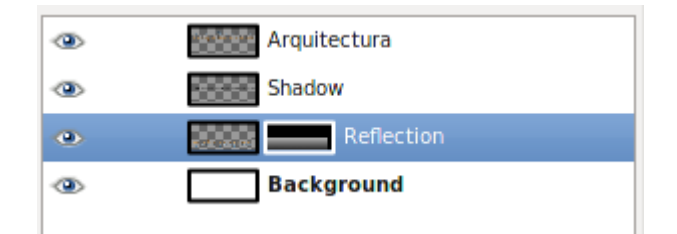

2. Solamente nos interesa la capa llamada "Arquitectura". Esta capa vamos a llevarla sobre la imagen obtenida anteriormente. Con esta imagen abierta en GIMP accede a la Ventana Capas- Pinceles y mueve la capa a la imagen del edificio. Éste es el resultado:

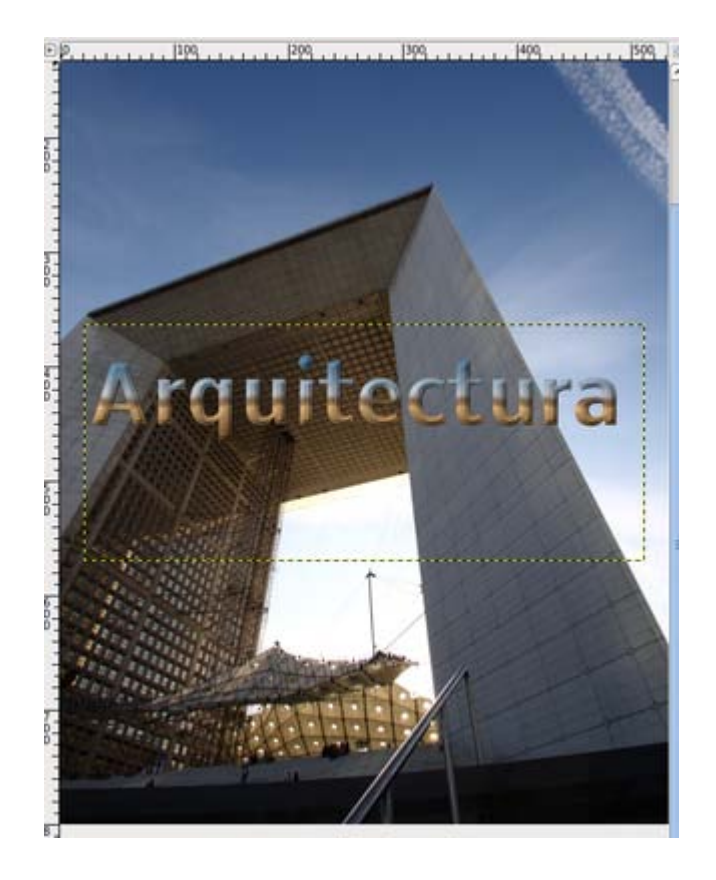

3. Puedes girar esta capa que contiene el logotipo con la herramienta Rotar de la Caja de herramientas y poniendo un valor de 64º:

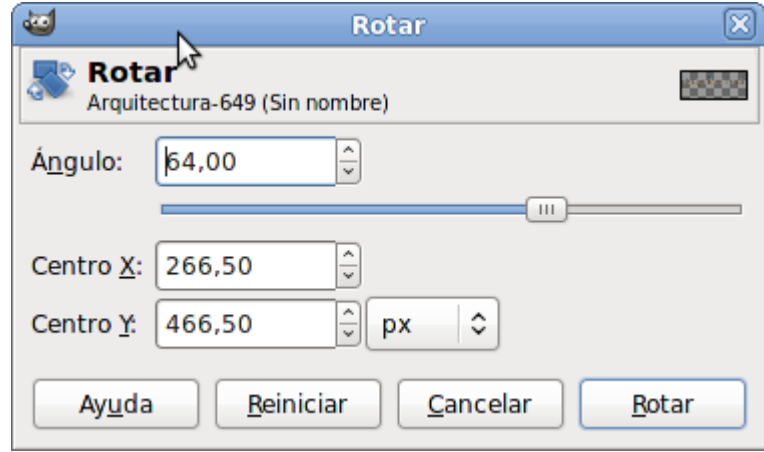

4. Haz clic en Rotar tras introducir el valor y obtendrás:

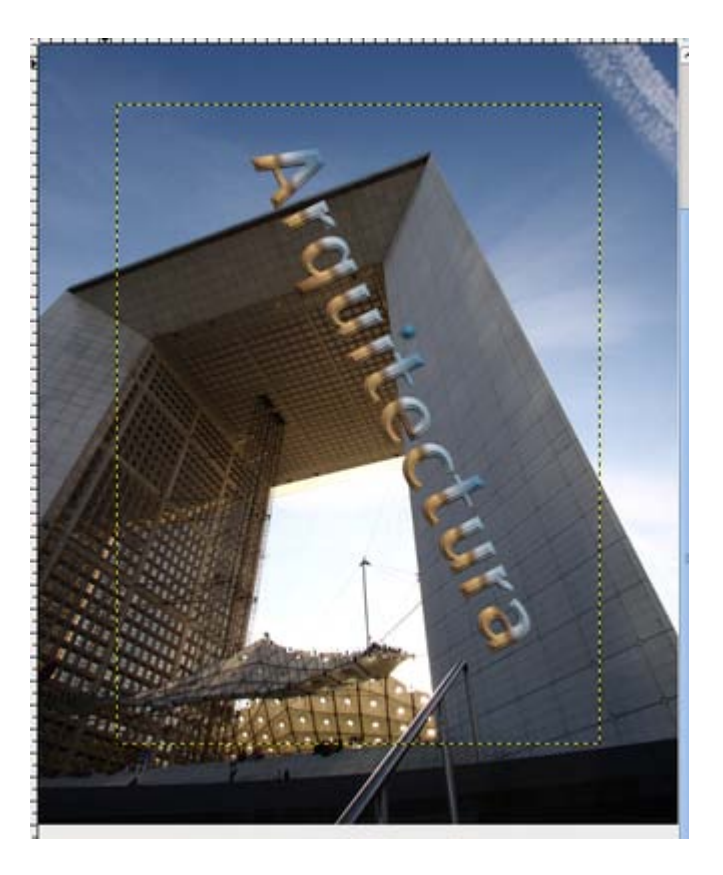

5. Mueve la capa hasta situarla a la derecha del edificio. Modifica la perspectiva de la capa para que coincida con la del edificio utilizando la herramienta Perspectiva de la Caja de herramientas. Haz clic sobre la imagen hasta colocar la capa que contiene el Logotipo en una posición similar a:

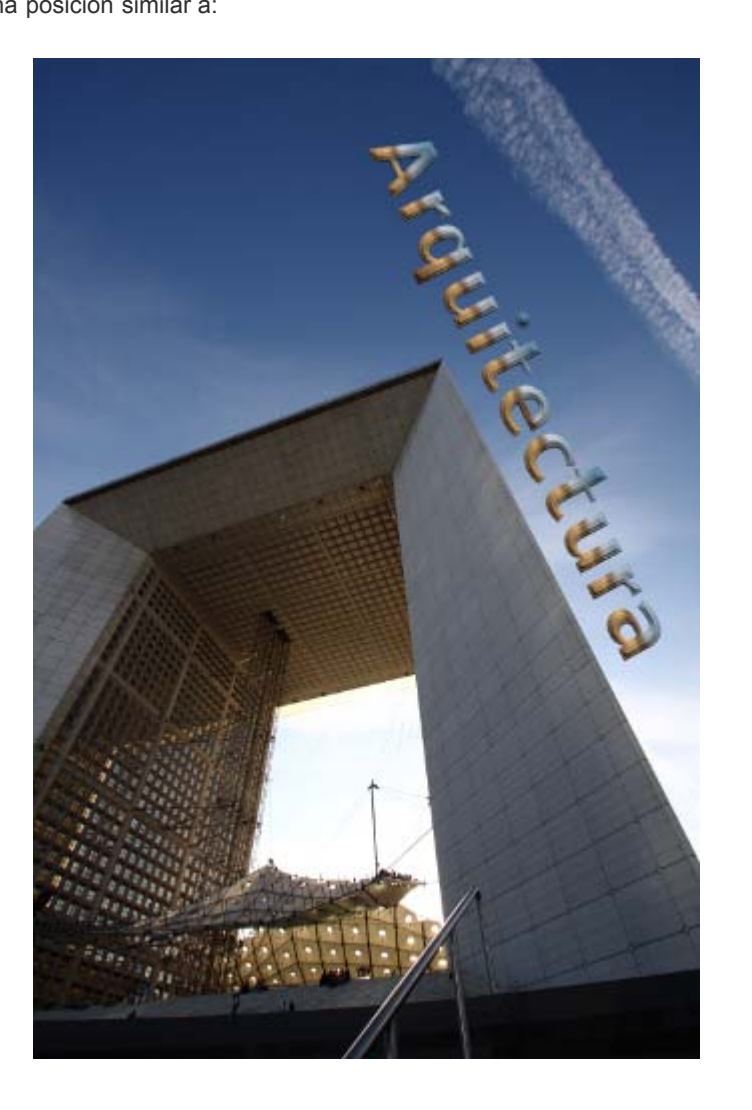

# Prácticas guiadas

Ahora vas a realizar dos prácticas guiadas como muestra del trabajo que se puede hacer utilizando Textos en GIMP.

En la primera práctica confeccionarás una lámina que puede ser usada en clase y en la segunda una creación más artística utilizando Textos.

# Práctica guiada 1

Vamos a preparar una lámina para imprimir y ser usada por proyección o usar esa imagen para incluirla en una presentación con ordenador.

Dispones de la siguiente imagen que puedes obtener por el método habitual.

#### Imagen para la práctica

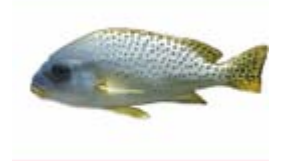

- 1. Abre la imagen "pez.jpg" en GIMP. Dado el tamaño de la imagen (600x380 píxeles) vamos a ampliarla para tener espacio suficiente y añadir el texto que necesitamos para nuestro trabajo. Accede al menú Imagen --> Tamaño del lienzo e introduces el valor "700" píxeles como ancho, la altura queda elegida de forma automática. Haz clic en el botón Centrar para que el anterior lienzo quede centrado en el nuevo. Haz clic en Redimensionar.
- 2. El antiguo lienzo nos queda centrado y con el tamaño que tenía la única capa. Haz clic derecho sobre la capa en la Ventana Capas - Pinceles y elige Capa a tamaño de imagen.
- 3. Coloca dos líneas guía de forma vertical en los píxeles 250 y 410 para trazar dos líneas discontinuas y delimitar las partes del cuerpo del pez: Cabeza, tronco y cola. También traza una línea guía horizontal en el píxel 420 para colocar alineado el texto correspondiente a los nombres de las partes del pez.
- 4. Traza dos líneas desde la parte de abajo del pez hasta el borde inferior de nuestra imagen. Con la Herramienta Lápiz, la brocha Circle (03) y de color rojo. Haz clic sobre la primera línea quía vertical cerca del cuerpo del pez y presiona Mayúsculas para dibujar una línea recta hasta la parte inferior de nuestra imagen. Repite sobre la otra línea guía vertical.

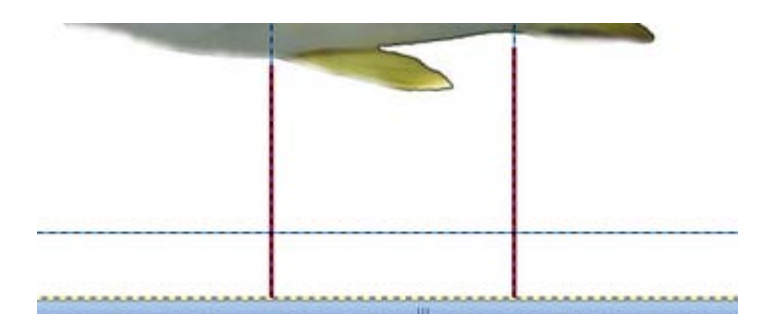

5. Selecciona la herramienta Texto y elige un tipo de letra y un color azul. Haz clic sobre la zona correspondiente a la cabeza y sobre la línea quía horizontal para crear tres capas con los textos "Cabeza", "Tronco" y "Cola". Utiliza la herramienta Mover

para colocar estas tres capas de forma alineada utilizando la guía horizontal.

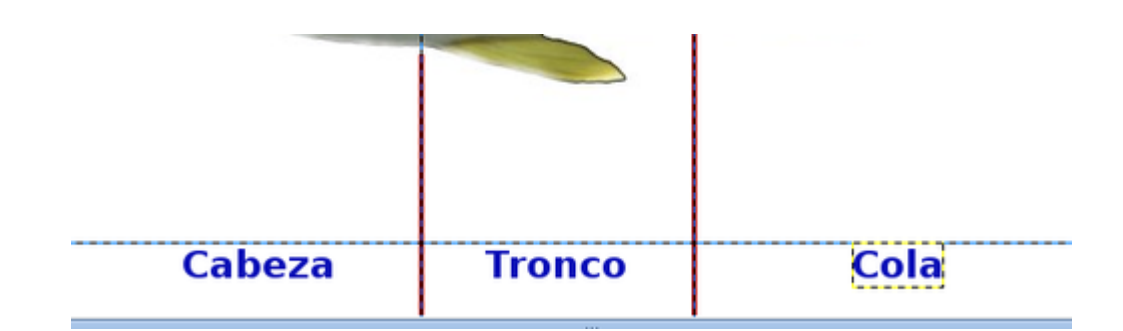

- 6. Si todo es correcto puedes combinar las tres capas de texto para formar una sola. Atención a este paso, porque las capas de textos pierden la posibilidad de volver a ser editadas.
- 7. Crea una capa nueva llamada "líneas", donde vas a dibujar todas las líneas que van a unir cada órgano con el texto correspondiente. Crea una capa independiente para estas líneas porque te permitirá tener la opción de imprimir tu trabajo como una imagen muda en las que los alumnos deban escribir los nombres que correspondan o la opción de imprimir con los textos y las líneas. Elige un color verde oscuro para estas líneas y traza con el lápiz. Para que las líneas sean totalmente rectas el proceso que debes seguir es el siguiente: haz clic en el punto de inicio de la línea recta; suelta el botón del ratón y sitúate en el punto final de la recta, presiona la tecla Mayúsculas y con ella presionada haz clic en ese punto. Repite el proceso para cada una de las líneas.

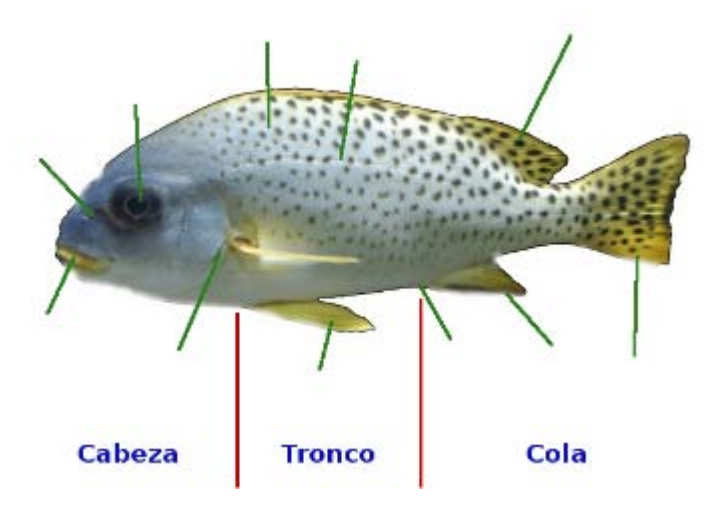

- 8. Haz clic en las proximidades del final de cada una de las líneas dibujadas y con el mismo color escribe los textos correspondientes. Cada vez que escribas un texto se creará una capa nueva de texto. Te recomendamos que dejes estas capas de forma independiente porque podrían ser usadas como parte de una imagen animada, donde se van mostrando paso a paso las distintas capas. Por último vamos a crear una imagen nueva para poner título a nuestra lámina.
- 9. Accede al menú de la Ventana Imagen Crear --> Logotipos y con un tamaño de letra de 40 escribimos el título de nuestra lámina "El pez". Se crea un nuevo documento que contiene tres capas. Haz invisible la capa de fondo y combina las otras dos, después arrastra la capa resultante sobre la ventana imagen de nuestra lámina del pez, suelta y colócala en la parte superiorcentral de la imagen. El trabajo realizado tendrá el aspecto de la siguiente figura:

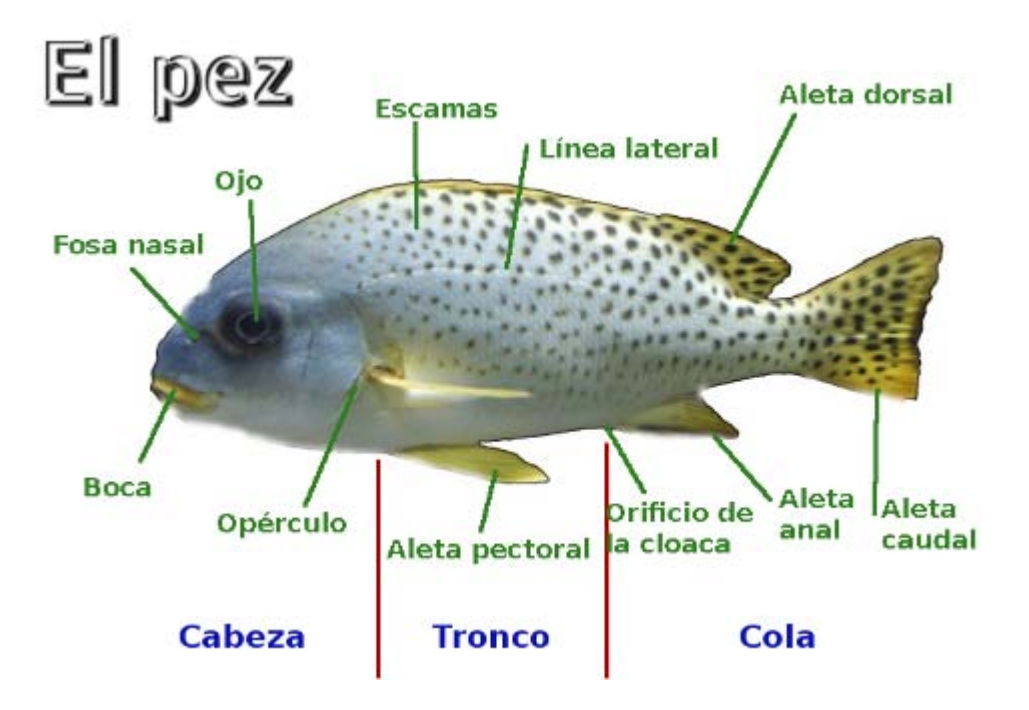

Si haces invisibles todas las capas que contienen los textos, obtienes una lámina muda que puedes imprimir y entregar a tus alumnos para que la completen.

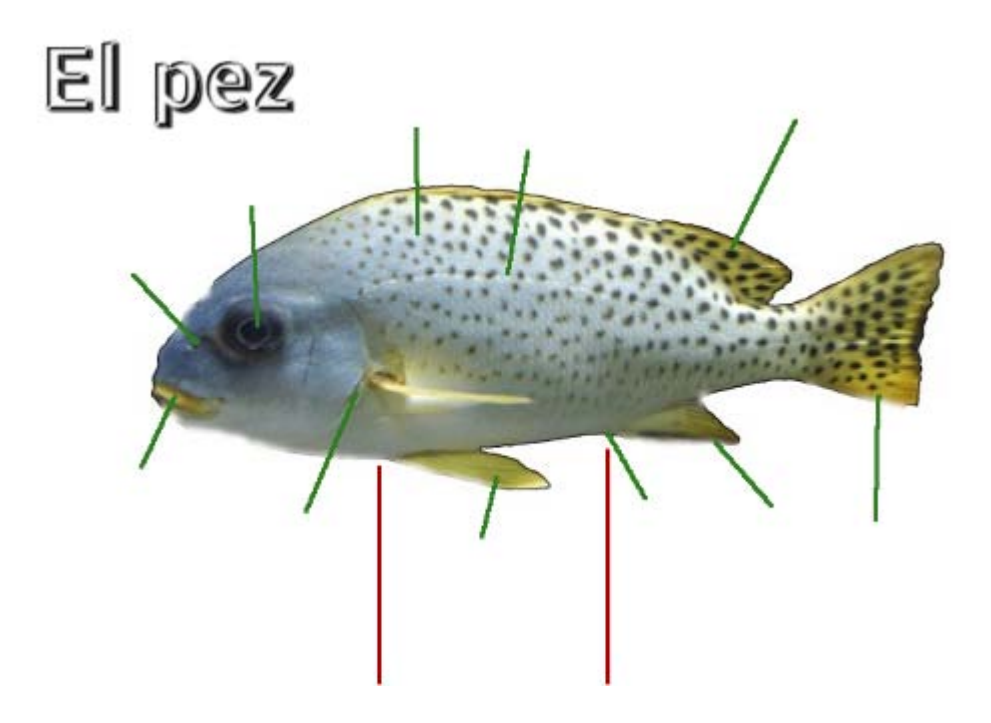

10. No olvides guardar esta imagen en formato XCF para poder seguir trabajando con capas y guardar la imagen en formato JPG para poder imprimirla.

# Práctica guiada 2

# Segunda

Crearemos un efecto sobre un texto para, después, modificar sus características y terminar poniéndolo sobre una imagen.

Partimos de la siguiente imagen que puedes obtener a mayor tamaño de la forma habitual:

#### Imagen para la práctica

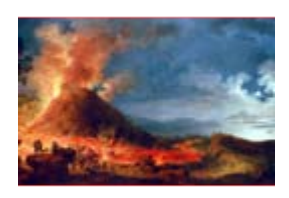

#### a) El texto de partida

1. Aplica el Logotipo Calor resplandeciente con la fuente Dragon que puedes obtener desde [aquí](mailto:) (haz clic derecho y elige la opción Guardar destino como...), y con un tamaño de 100 y escribe "Erupción".

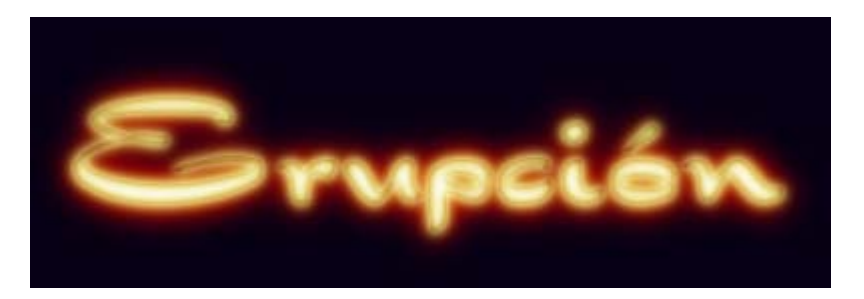

2. Como queremos tener un fondo transparente vas a eliminar la capa de fondo que ha creado el Logotipo. Selecciona en la Ventana Capas la llamada "Background" y la arrastras a la papelera.

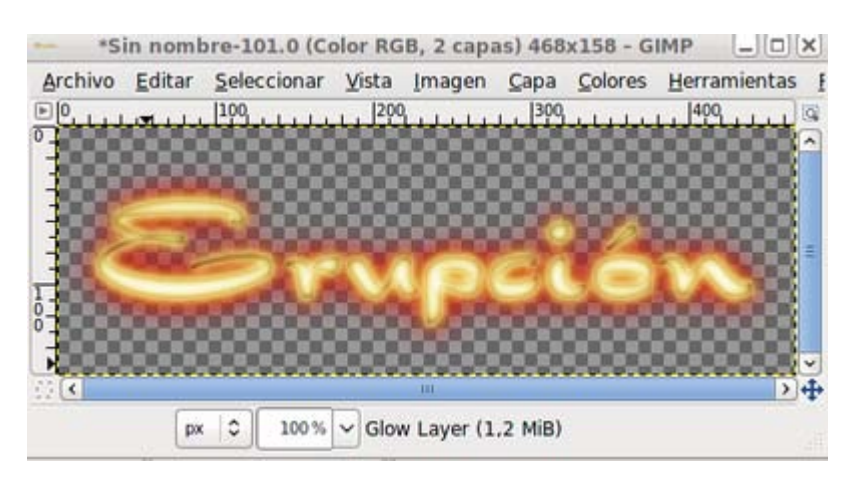

- 3. Haz clic con el botón derecho sobre la capa en la Paleta de Capas y selecciona Combinar las capas visibles.
- 4. Ahora crea en una imagen nueva con fondo blanco y 600x300 píxeles de tamaño. Cambia el fondo blanco por uno degradado que vaya de negro a amarillo. Como el negro ya es color de primer plano, vamos a cambiar el blanco por el amarillo (Rojo 255, Verde 148, Azul 0).
- 5. Selecciona la herramienta Relleno degradado y en las Opciones de la herramienta deja todos los parámetros tal y como están. Para rellenar con un degradado, haz clic sobre el punto donde comenzará el degradado y arrastra hasta el punto donde concluirá.
- 6. En nuestro caso el degradado va del color de Frente (negro) al color de Fondo (amarillo). Por lo tanto haz clic en la parte inferior de la Ventana Imagen (lo más cerca posible del borde) y arrastra hasta la parte superior, procurando que la línea que se dibuja sea lo más vertical posible. Si presionas la tecla Control antes de hacer clic en la Ventana Imagen, obligas al cursor a moverse forzando la inclinación a ángulos de 15º. Obtienes el siguiente relleno.

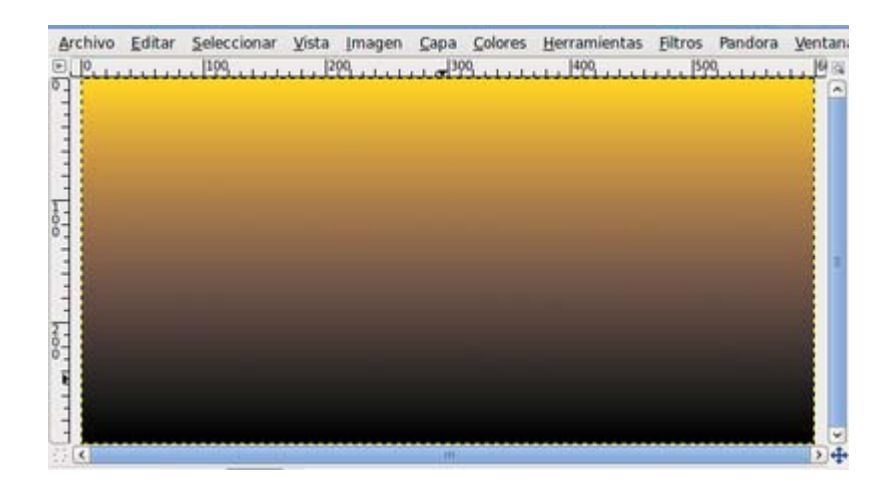

7. Con las dos imágenes a la vista, arrastra desde la Ventana Capas, la que habías obtenido con el Logotipo hasta la que tiene el fondo, para obtener la siguiente imagen.

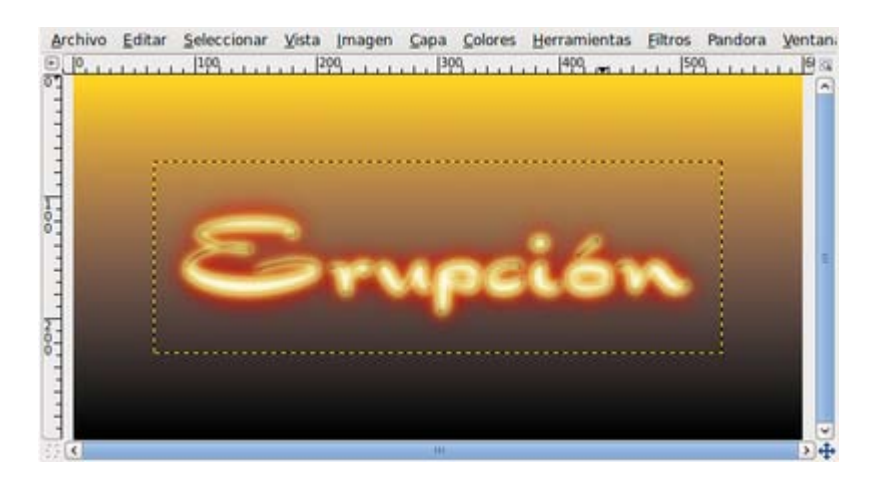

- 8. A la capa que se obtiene denomínala "texto". Duplica esta última capa con el nombre de "fuego1", activa **Bloquear** transparencia para preservar las zonas transparentes. Selecciona un color de primer plano con un amarillo más claro que el que tenemos de fondo. Por ejemplo: Rojo 251 Verde 247 Azul 128.
- 9. Selecciona en la Caja de herramientas el Pincel y con la brocha 19x19, pinta toda la capa "fuego1".

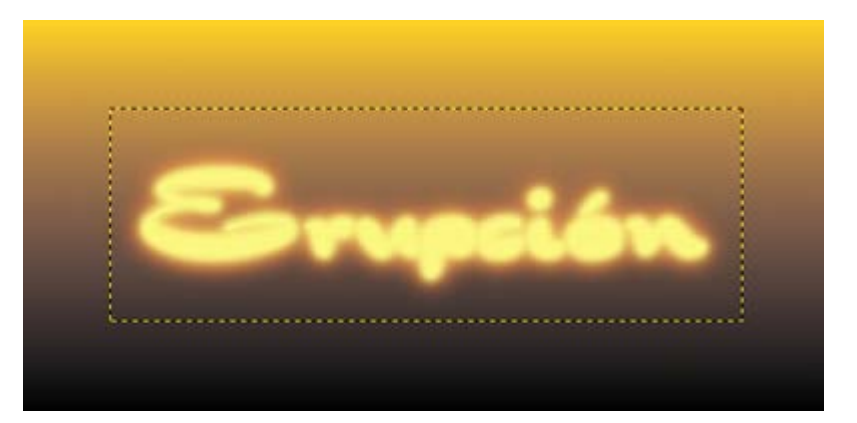

10. Desactiva la opción Bloquear transparencia. Vas a deformar esta capa utilizando un filtro: Filtros --> Distorsiones --> Desplazamiento--> Desplazar verticalmente, pon como valor 50.

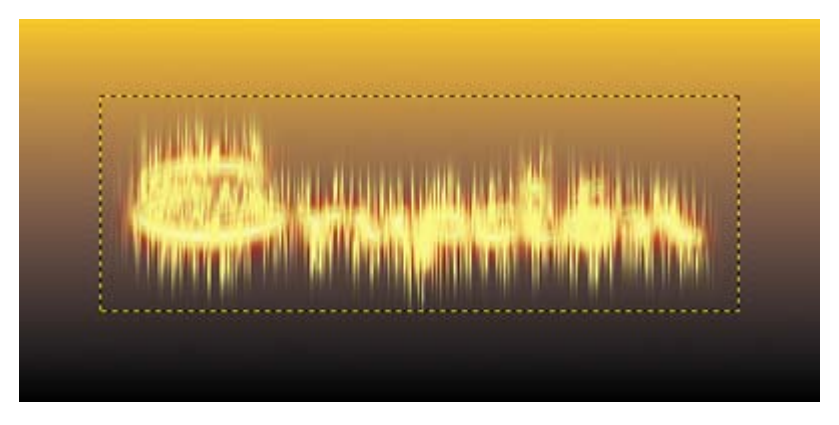

11. Aplica un nuevo filtro, Filtros --> Distorsiones --> Ondas y como parámetros pon: Amplitud 5; Fase 0 y Longitud de onda 50. Obtienes:

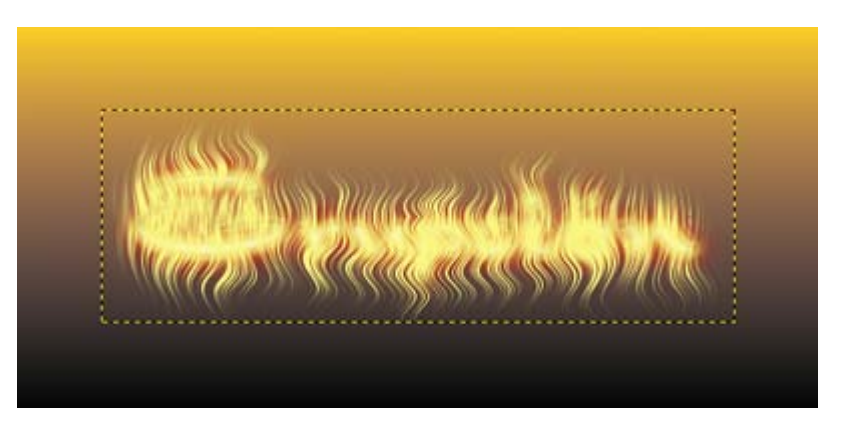

- 12. Vas a difuminar estas *llamas* tan nítidas. Para ello utiliza Filtros --> Desenfoque --> Desenfoque gaussiano con el valor 5 en horizontal y en vertical.
- 13. De nuevo aplica Filtros --> Desenfoque --> Desenfoque de movimiento --> Lineal, Longitud 5 y ángulo 45.

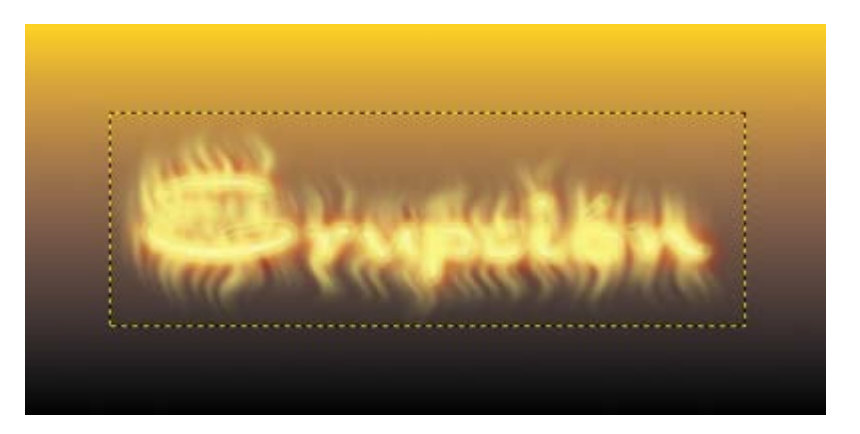

#### b) Producir el color de las llamas

1. Duplica la capa "fuego1" y la denominas "fuego2". Activa **Bloquear transparencia** y elige como color de frente el que corresponde a los valores Rojo 247 Verde 79 Azul 56, y pinta la capa con ese color. Como Modo de Combinación de la capa elige Solapar.

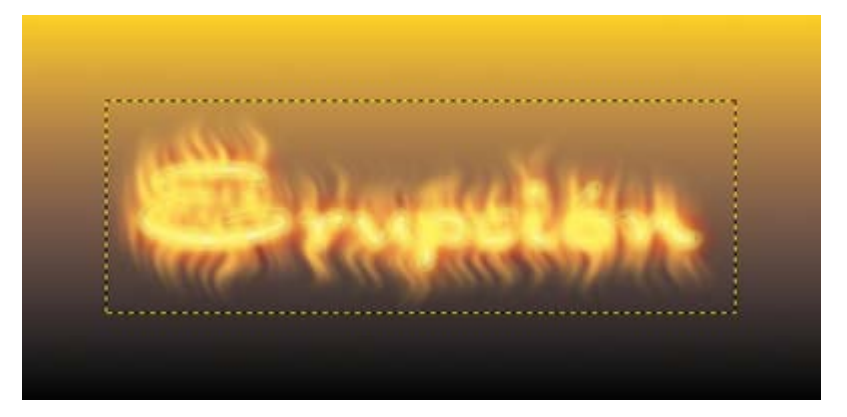

2. Coloca ahora la capa denominada "texto" encima de todas las demás.

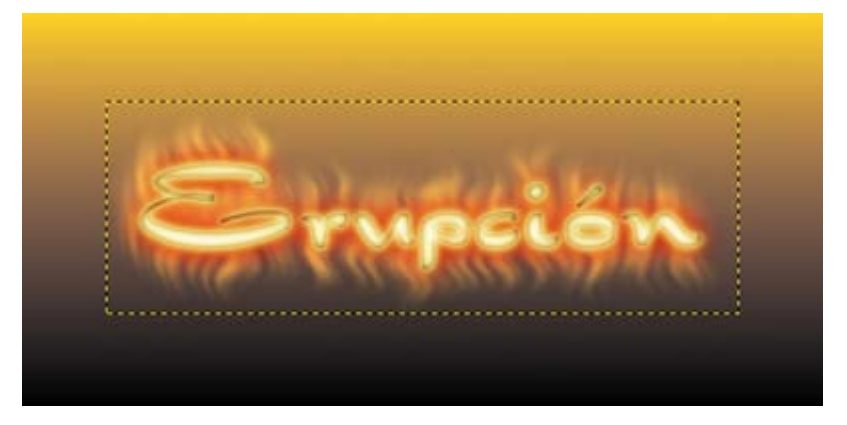

3. Guarda el trabajo como "llamas.xcf".

#### c) Dos posibilidades para concluir el trabajo

1. Abre la imagen "erupcion.jpg" en GIMP y en la imagen del *fuego* mezcla las capas denominadas "texto", "fuego1" y "fuego2". Arrastra sobre la imagen "erupcion.jpg" esta última capa para obtener el siguiente resultado.

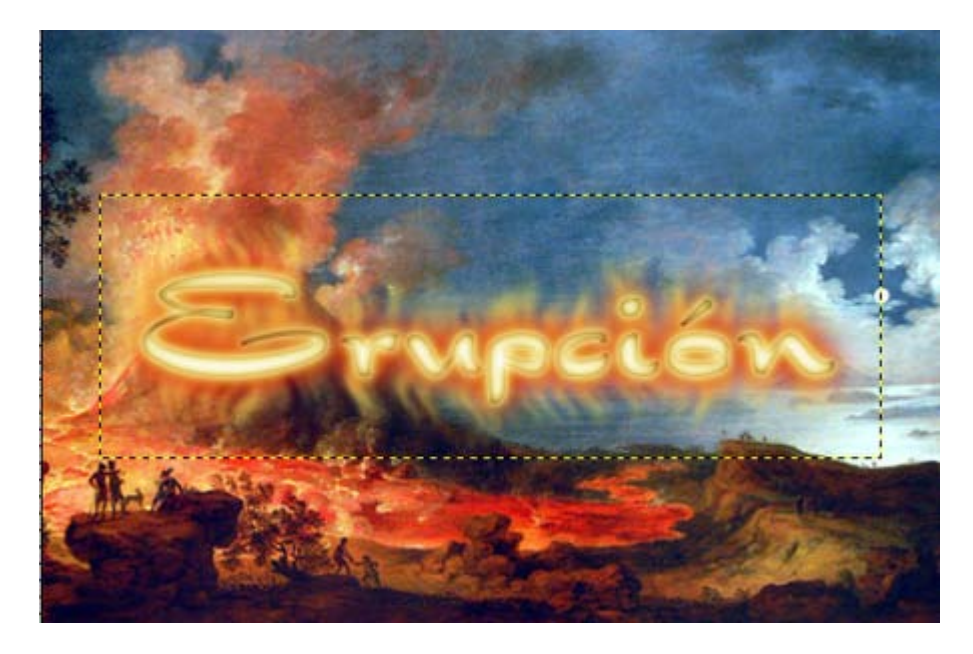

2. Para dar una mayor intensidad a las llamas creadas vas a modificar los colores de la capa en la que figura la palabra "Erupción". Haz clic con el botón derecho sobre la imagen y elige Colores --> Balance de color, con los Niveles de color 80, -40 y 10 sobre los tonos medios. Y Colores --> Brillo y contraste, Brillo 40 y Contraste -20. Obtienes.

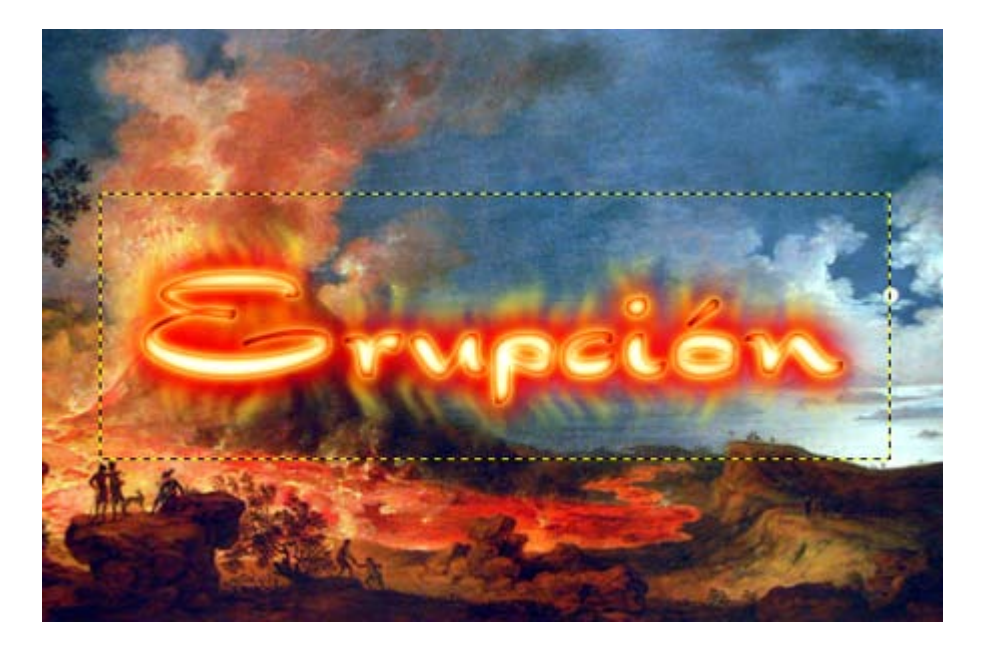

- 3. La segunda posibilidad consiste en no utilizar la imagen denominada "erupcion.jpg". Abre de nuevo la imagen "llamas.xcf".
- 4. Activa la capa "Fondo". Vas a utilizar un Filtro, para ello haz clic con el botón derecho sobre la imagen y elige Filtros --> Renderizado --> Lava, deja los valores por defecto y sitúa la capa obtenida debajo de las capas "texto"; "fuego1" y "fuego2" para obtener la siguiente imagen.

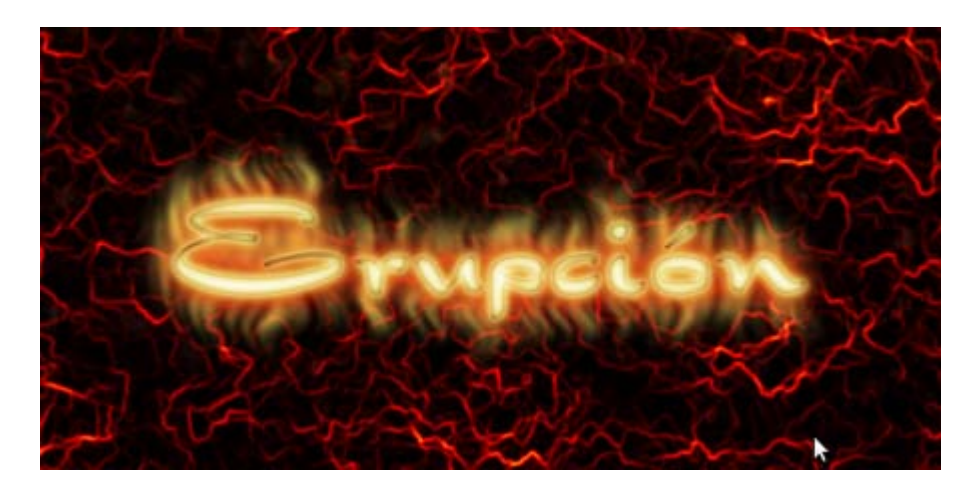

5. Combina las tres capas superiores "texto", "fuego2" y "fuego 1"; después con el botón derecho del ratón pulsa Colores --> Balance de color con los niveles de color 80, -40 y 10. Posteriormente selecciona Colores --> Brillo y contraste y le das los siguientes valores, Contraste 80 y Brillo -30. Obtienes la siguiente imagen.

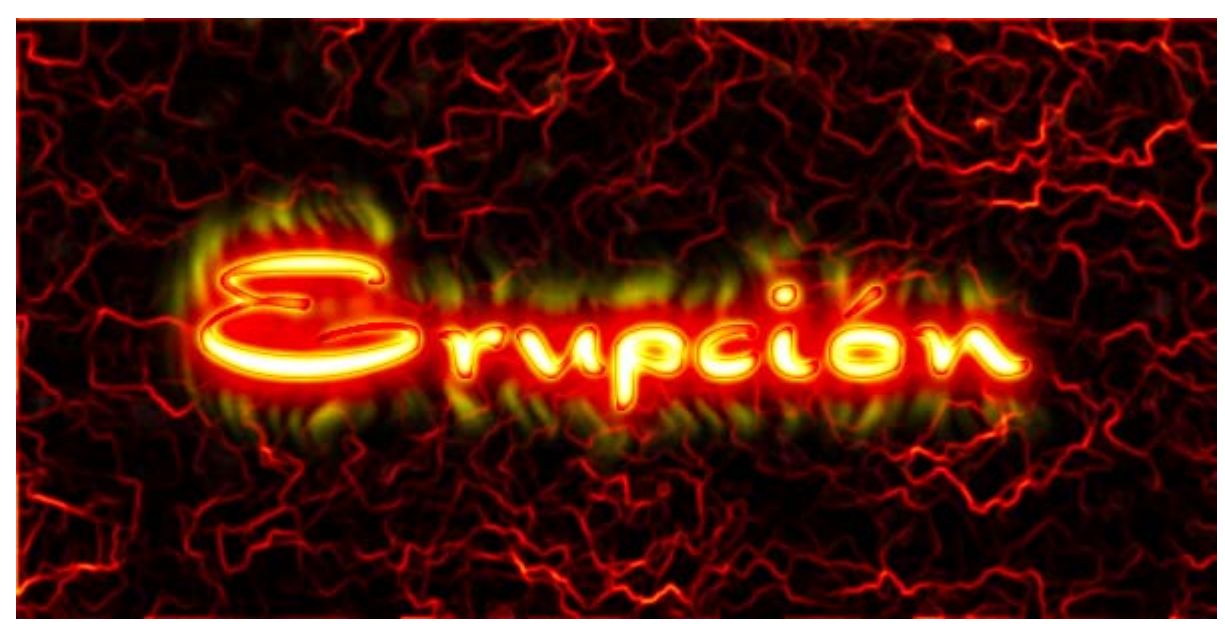

6. Guarda el trabajo.

# Actividades

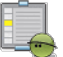

# Primera

Crea una imagen de 400x200 píxeles de tamaño y con fondo blanco y en ella las capas de texto necesarias para obtener una imagen similar a:

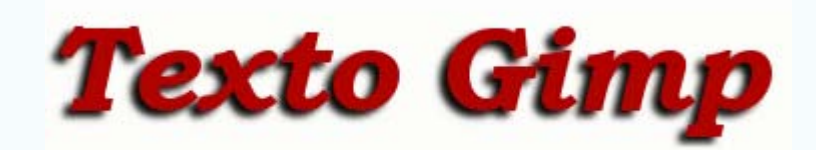

Guarda el resultado en el formato nativo de GIMP (XCF).

# **Segunda**

Crea un logotipo similar al del apartado Logotipo con textos, pero utilizando un degradado diferente y creado por ti.

Guarda el resultado en el formato nativo de GIMP (XCF).

# Tercera

Realiza una lámina para ser mostrada en clase a tus alumnos, tomando como modelo la realizada en la primera Práctica guiada. Guarda el resultado en XCF y en formato JPG la lámina completa y la lámina muda.

# Cuarta

Realiza una composición similar a la mostrada en el segunda Práctica guiada. Utiliza los Logotipos.

Para ello dispones de varias imágenes, que puedes obtener en un tamaño mayor siguiendo el procedimiento habitual: haz clic sobre la imagen y clic derecho sobre la que se abre en una nueva ventana y Guardar imagen como....

Guarda el resultado en el formato nativo de GIMP (XCF).

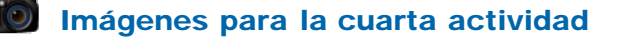

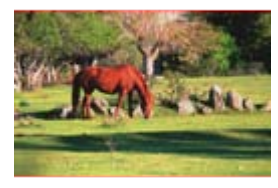

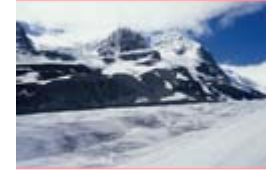

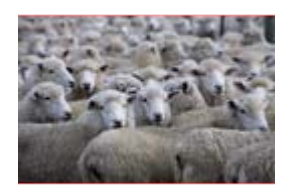

Caballo Invierno Ovejas